**Р.Ф. Степанова**

# ИСПОЛЬЗОВАНИЕ КОМПЬЮТЕРНЫХ ТЕХНОЛОГИЙ В ПРАКТИКЕ КОЛИЧЕСТВЕННОГО АНАЛИЗА. ПОТЕНЦИОМЕТРИЧЕСКИЙ И ФОТОМЕТРИЧЕСКИЙ МЕТОДЫ

САМАРА 2004

МИНИСТЕРСТВО ОБРАЗОВАНИЯ И НАУКИ РОССИЙСКОЙ ФЕДЕРАЦИИ ГОСУДАРСТВЕННОЕ ОБРАЗОВАТЕЛЬНОЕ УЧРЕЖДЕНИЕ ВЫСШЕГО ПРОФЕССИОНАЛЬНОГО ОБРАЗОВАНИЯ «САМАРСКИЙ ГОСУДАРСТВЕННЫЙ УНИВЕРСИТЕТ»

Кафедра общей химии и хроматографии

**Р.Ф. Степанова**

ИСПОЛЬЗОВАНИЕ КОМПЬЮТЕРНЫХ ТЕХНОЛОГИЙ В ПРАКТИКЕ КОЛИЧЕСТВЕННОГО АНАЛИЗА. ПОТЕНЦИОМЕТРИЧЕСКИЙ И ФОТОМЕТРИЧЕСКИЙ МЕТОДЫ

> Издательство «Самарский университет» 2004

*Печатается по решению Редакционно-издательского совета Самарского государственного университета*

УДК 543.257.1 ББК 24.4 С 79

Степанова Р.Ф. Использование компьютерных технологий в практике количественного анализа. Потенциометрический и фотометрический методы: Учебное пособие. Самара: Изд-во «Самарский университет», 2004. 54 с.

В пособии рассматриваются основы методов потенциометрии и фотометрии, использующихся в практикуме количественного анализа. Содержатся теоретические сведения, необходимые для подготовки к практическим занятиям, порядок работы на приборах, рекомендации по проведению практических работ.

Методики определения различных веществ представлены с учетом того, что построение кривых титрования в потенциометрическом методе и градуировочных кривых в фотометрии, а также окончательные расчеты результатов анализа проводятся с применением компьютерных технологий.

Пособие предназначено для студентов второго курса химического факультета, выполняющих практикум по количественному анализу. Может быть использовано также при проведении любых исследований, в которых возникает необходимость построения кривых титрования или градуировочных графиков.

> УДК 543.257.1 ББК 24.4

Рецензент канд. хим. наук, доц. Е.И. Нетрова

© Степанова Р.Ф., 2004 © Изд-во «Самарский университет». 2004

При установлении количественного состава анализируемых образцов наряду с химическими методами широко используют физико-химические, основанные на изучении зависимости физико-химического свойства вещества **(аналитического сигнала),** от природы вещества и его содержания в анализируемой пробе. Эти методы, обладая высокой чувствительностью, значительно превосходящей чувствительность классических химических методов, позволяют снизить предел обнаружения до  $10^{-8}$ - $10^{-10}$ %.

Другой важной особенностью физико-химических методов анализа является их экспрессность и возможность автоматизации самого процесса анализа.

Наиболее часто применяют **оптические** и **электрохимические методы** анализа. К оптическим методам относятся: эмиссионная атомная атомно-абсорбционная спектроскопия, инфракрасная спектроскопия, спектрофотометрия, люминесценция и другие методы. Группа электрохимических методов включает потенциометрию, кондуктометрию, вольтамперометрию и т.д.

Определение содержания веществ в растворах с использованием физико-химических методов осуществляется двумя основными приемами: **методом прямых измерений** и **методом титрования** (методом косвенных измерений).

В **прямых методах** используется зависимость аналитического сигнала от природы анализируемого вещества и его концентрации. В аналитической практике наибольшее распространение получили такие методы прямого количественного определения, как метод **градуировочного графика** и **метод добавок.** Они основаны на использовании стандартных образцов или стандартных растворов.

В методах титрования измеряется интенсивность **аналитического** сигнала и строится кривая зависимости его интенсивности от объема добавленного реагента. Точка эквивалентности находится по кривой титрования. Виды кривых титрования весьма многообразны, так как интенсивность аналитического сигнала может быть связана с концентрацией определяемого вещества, титранта или продукта реакции.

Весьма перспективным является использование компьютеров в количественном анализе. С помощью компьютера можно избавиться от необходимости проводить большой объем вспомогательных расчетов; автоматизировать статистическую обработку полученных данных; решать уравнения различной степени при расчетах равновесий в растворах. Особенно актуально использование компьютерных технологий при построе-

3

нии кривых титрования и расчета результатов анализа. В этом случае не только существенно сокращается время анализа, но и повышается точность определения результатов. Кроме того, с помощью компьютера можно более надежно выделить аналитический сигнал, провести более четкое разрешение перекрывающихся сигналов; провести статистическую обработку полученных результатов и решить другие аналитические задачи. Компьютеры, встроенные в спектрофотометр и другие аналитические приборы, значительно расширяют возможности этих приборов.

В данном пособии для построения графиков и проведения соответствующих расчетов используются две программы: «Метод потенциометрического титрования» и «Фотометрический анализ (метод градуировочного графика)», разработанные заведующим кафедрой информатики и вычислительной математики А.Н.Степановым.

## ПОТЕНЦИОМЕТРИЧЕСКИЙ МЕТОД АНАЛИЗА

## Основы метода. Уравнение Нернста

<span id="page-5-0"></span>Потенциометрический анализ - метод определения концентрации ионов, основанный на измерении электрохимического потенциала индикаторного электрода, погруженного в исследуемый раствор. В основе метола лежит уравнение Нернста:

$$
E = E_0 + \frac{RT}{nF} \cdot \ln a_{Me},\tag{1}
$$

где Е - потенциал металлического электрода при данной активности ионов металла в растворе, В;

 $E_{\theta}$  — стандартный или нормальный потенциал системы с активностью ионов, равной единице, В;

 $a_{Me}$  — активность ионов металла, моль/л;

 $R$  — универсальная газовая постоянная, равная 8,312 Дж/моль К;

T - - абсолютная температура, К;

 $F$  — постоянная Фарадея, равная 96500 Кл/моль;

п - число электронов, принимающих участие в электродной реакции. Активность ионов металла связана с концентрацией соотношением  $a = f \, c$ , где  $f$ --- коэффициент активности.

В разбавленных растворах коэффициент активности ионов близок к единице, а активность близка к концентрации, поэтому можно пользоваться уравнением Нернста в концентрационной форме. Подставляя в уравнение (1) числовые значения констант, Т=298°К и учитывая коэффициент перехода от натурального логарифма к десятичному (2,3026), получаем выражение

$$
E = E_{\theta} + \frac{\theta \cdot \theta \cdot 9}{n} \cdot lgc_{Me} \,. \tag{2}
$$

Если измерение проводят в растворах, содержащих ионы одного и того же металла в различных степенях окисления, уравнение приобретает вид

$$
E = E_{\theta} + \frac{\theta.059}{n} \cdot \lg \frac{[O\kappa]}{[Boc]}.
$$
 (3)

В этом случае используют инертный металлический электрод, чаще всего платиновый, потенциал которого зависит от соотношения концентраций окисленной и восстановленной форм ионов.

Уравнения (2) и (3) лежат в основе потенциометрических методов анализа.

## **Прямая потенциометрия и потенциометрическое титрование**

<span id="page-6-0"></span>Потенциометрические методы анализа подразделяют на прямую потенциометрию (ионометрию) и потенциометрическое титрование.

Методы прямой потенциометрии основаны на непосредственном измерении потенциала электрода, погруженного в исследуемый раствор, и вычислении концентрации определяемых ионов по уравнению (2). Наибольшее распространение среди прямых потенциометрических методов получил метод определения pH, хотя создание в последнее время надежно работающих ионоселективных электродов значительно расширило практические возможности прямых методов. Этим способом устанавливают также состав и определяют константы устойчивости комплексных соединений, применяемых в аналитической химии.

Потенциометрическое титрование основано на определении точки эквивалентности по результатам потенциометрических измерений. Для этого в исследуемый раствор погружают *индикаторный электрод* и титруют раствор, определяя в процессе титрования потенциал электрода относительно *электрода сравнения.* Концентрация определяемых ионов изменяется в зависимости от объема прибавленного рабочего раствора неравномерно; сначала это изменение невелико, затем становится более заметным и, наконец, в точке эквивалентности достигает максимального значения. Потенциал электрода изменяется пропорционально концентрации по уравнению (2). Зависимость потенциала от объема рабочего раствора выражается кривой титрования (рис. 1а). По кривой можно установить точку эквивалентности как точку перегиба кривой. Ордината точки перегиба соответствует потенциалу электрода в конце титрования, а абсцисса- объему титранта, израсходованного на определение.

Кривая титрования, построенная в координатах  $E - V$  (рис. 1а) чаще всего используется в потенциометрическом титровании для расчета содержания анализируемого вещества в растворе.

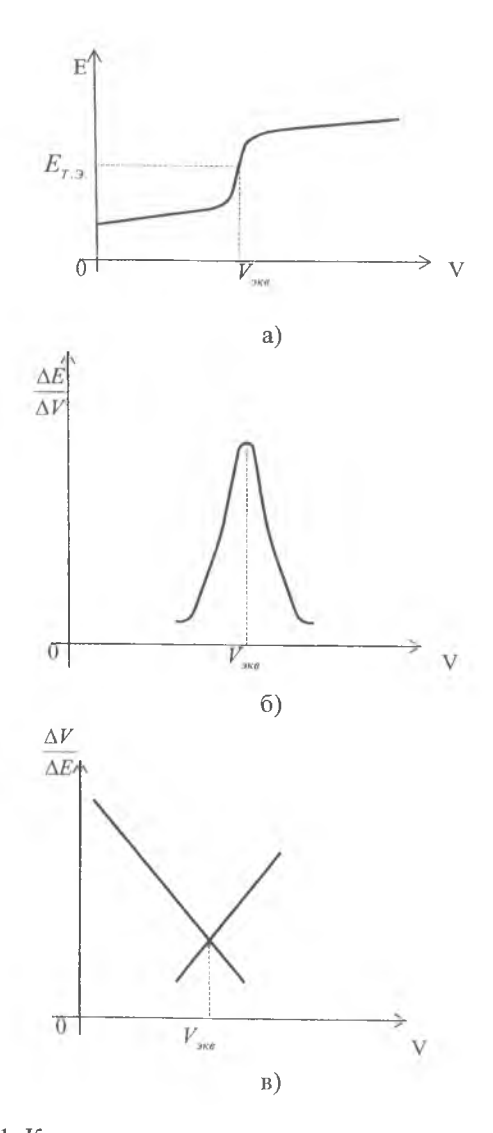

Рис.1. Кривые потенциометрического титрования:

- 
- еле потенциометрического тип<br>a) интегральная кривая,<br>6) дифференциальная кривая,<br>в) кривая Грана
- 

Если расчет проводят без применения компьютера, то в этом случае строят график зависимости  $E = f(V)$  на миллиметровой бумаге и точку эквивалентности определяют, используя метод касательных (рис. 2).

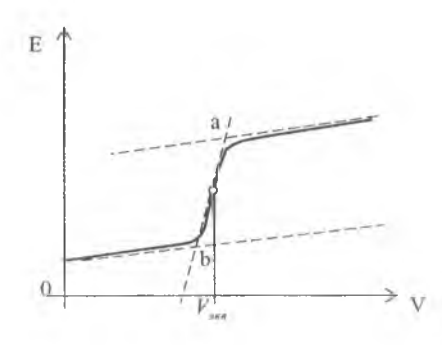

Рис.2. Определение точки эквивалентности методом касательных

Для этого проводят две касательные к горизонтальным ветвям кривой, затем через участок эквивалентности проводят прямую до пересечения с этими касательными, измеряют полученный отрезок ab, делят его пополам и находят точку эквивалентности. Из нее, опуская перпендикуляр на ось абсцисс, определяют объем титранта, затраченного на реакцию с анализируемым веществом  $(V_{\text{avg}})$ . Для повышения точности определения титрование проводят, как правило, три раза. Строят три кривые титрования, по каждой из них определяют  $V_{\text{vac}}$ , находят среднее значение и по его величине рассчитывают содержание определяемого вещества в растворе по формуле, используемой в титриметрическом анализе:

$$
m = \frac{c_H \cdot V_{\text{9} \kappa \theta} \cdot M_{\vartheta} \cdot V_{\kappa o \pi}}{1000 \cdot V_{\text{a} \eta}} \,, \tag{4}
$$

где *m* - масса определяемого вещества, г;

 $c_H\;$ — нормальная концентрация раствора титранта, моль/л;

 $V_{\text{100}}$  — объем титранта, затраченного на реакцию, мл;

 $M_3$  — молярная масса эквивалента определяемого вспрества, г/моль;

V<sub>кол</sub> — объем мерной колбы, мл;

 $V_{av}$  — объем аликвотной части исследуемого раствора, взятый для титрования, мл.

На интегральной кривой титрования часто не наблюдается достаточно четкого перегиба. В этих случаях строят дифференциальную кривую в координатах  $\Delta E_{\Lambda V} - V$  (рис.16). На точку эквивалентности указывает максимум полученной кривой, а отсчет по оси абсциес, соответствующий этому максимуму, дает объем титранта, израсходованного на титрование до точки эквивалентности. Определение точки эквивалентности по дифференциальной кривой значительно точнее, чем по зависимости  $E = f(V)$ .

Существует еще один простой и удобный метод определения точки эквивалентности - **метод Грана.** Строят график в координатах  $\Delta V_{AB} - V$  (рис. 1в). Перед точкой эквивалентности и после нее кривая Грана линейна, а сама точка эквивалентности находится как точка пересечения этих прямых. Достоинства и удобство метода Грана особенно заметны при анализе разбавленных растворов, он позволяет и в этом случае определить точку эквивалентности с достаточной точностью вследствие линейности графика.

Таким образом, потенциометрическое титрование представляет собой обычный гитриметрический метод анализа; разница заключается в том, что точку эквивалентности определяют по характерному изменению потенциала электрода в конце титрования, а не при помощи цветных индикаторов.

**Преимущества потенциометрического титрования** по сравнению с обычным титрованием следующие:

1. Можно титровать окрашенные и мутные растворы, когда цветные индикаторы неприменимы. Титрование можно также проводить в более разбавленных растворах, чем это позволяют визуальные индикаторные методы.

2. Возможно определение нескольких веществ в одном растворе без предварительного разделения. В этом случае на кривой титрования получается несколько скачков потенциала, по которым находят объем рабочего раствора, израсходованный на взаимодействие с каждым компонентом смеси.

**Классифицируют** методы потенциометрического титрования так же, как обычные титриметрические методы: по характеру лежащих в основе титрования химических реакций. Различают следующие методы: *кислотно-основное титрование; методы окисления - восстановления; методы осаждения и комплексообразования.*

## <span id="page-9-0"></span>**Типы электродов, используемых в потенциометрии**

Для измерения потенциала в потенциометрическом анализе используют два типа электродов: **индикаторный электрод** и **электрод сравнения. Индикаторным** называется электрод, потенциал которого зависит от концентрации (активности) определяемого иона. Для определения точки эквивалентности очень важно правильно выбрать подходящий индикаторный электрод. Он должен отвечать ряду требований.

1. Индикаторный электрод должен быть *обратимым,* т.е. его потенциал должен изменяться с изменением концентрации ионов металла в растворе в соответствии с уравнением Нернста.

2. Необходимо, чтобы его потенциал был *воспроизводим* и устанавливался достаточно быстро, иначе титрование требует много времени.

3. Электрод должен обладать определенной *химической устойчивостью* по отношению к другим компонентам анализируемого раствора.

В различных методах потенциометрического титрования применяют различные индикаторные электроды; чаще всего в методах кислотноосновного титрования - стеклянный, хингидронный; в методах окисления - восстановления - платиновый; в методах осаждения и комплексообразования - серебряный.

**Электроды сравнения** служат эталонами, по отношению к которым измеряют потенциал индикаторного электрода. Главное требование, предъявляемое к электроду сравнения, *постоянство его потенциала.* Любой индикаторный электрод в принципе может служить электродом сравнения, если создать условия, при которых потенциал такого электрода остается неизменным в процессе титрования. В качестве электродов сравнения чаще всего используют хлорсеребряный и каломельный электроды.

## <span id="page-10-0"></span>**Порядок работы на универсальном иономере (ЭВ-74)**

Универсальный иономер позволяет определять в комплекте с ионоселективными электродами активности одно- и двухвалентных анионов и катионов (величины рХ) в водных растворах, а также измерять окислительно-восстановительные потенциалы (величины Е) в этих же растворах.

1. Установить переключатели прибора в положение «t<sup>o</sup>» и «-1 - 19». Включить прибор в сеть и прогреть в течение 30 мин.

2. В зависимости от вида измерений выбрать необходимые электроды, промыть их дистиллированной водой, удалить остатки воды фильтровальной бумагой и погрузить в стаканчик с исследуемым раствором.

3. **Для измерения величины рХ** нажать кнопки «Анионы/Катионы (+/-)», «рХ» и выбранный диапазон измерений.

Кнопка «Анионы/Катионы (+/-)» позволяет производить измерение активности анионов или положительных потенциалов в отжатом и катионов или отрицательных потенциалов в нажатом положении.

Кнопка «рХ» позволяет включить прибор в режим иономера.

Для измерения величины рХ в широком диапазоне имеется шкала «-1 - 19» (нижняя шкала на приборе; используется, например, при грубом титровании).

Для измерения на узких диапазонах рХ имеется четыре диапазона по 5 единиц (верхняя шкала прибора; используется при проведении точного титрования) – «-1 – 4»; «4 – 9»; «9 – 14» и «14 – 19» рХ и соответст-

вующие им кнопки выбора на лицевой панели прибора. Для удобства диапазон «-1 - 4» имеет дополнительную оцифровку.

Снять отсчет по соответствующей шкале рХ.

**Внимание! Во всех случаях,** когда измерение непосредственно не производится, должна быть нажата кнопка «t°».

**Электроды** не должны находиться длительное время на воздухе без раствора! При переходе от одного анализа к другому опустите их в дистиллированную воду.

4. **Для измерения окислительно-восстановительного потенциала** (Е) нажать кнопку «mV», кнопку выбранного диапазона измерений и (-) или отжать (+) кнопки «Анионы/Катионы (+/-)» в зависимости от полярности измеряемого напряжения. После установления показаний снять отсчет.

Кнопка «mV» позволяет включить прибор в режим милливольтметра.

Пределы измерения величины Е по верхней шкале - «-100 - 400»; «400 - 900»; «900 - 1400» и «1400 - 1900» мВ (или с обратным знаком); по нижней шкале прибора - «-100 - 1900» мВ (100 - 1900 мВ).

<span id="page-11-0"></span>5. По окончании измерений нажать кнопку «t<sup>o</sup>», выключить прибор из сети, промыть электроды дистиллированной водой и опустить их в дистиллированную воду или соответствующий раствор.

## **Инструкция по работе с программой «Метод потенциометрического титрования»**

**Назначение программы.** Программа предназначена для автоматизации обработки экспериментальных данных при выполнении лабораторных работ методом потенциометрического титрования.

**Основные возможности программы.** Программа обеспечивает хранение фамилий и номеров групп студентов, выполняющих работу (до 25 человек), а также полученных в результате выполнения лабораторных работ экспериментальных данных. Все данные хранятся до момента прекращения работы программы или до их принудительного удаления.

В программе предусмотрены следующие режимы работы со списком студентов:

- первичный ввод общих данных: фамилии, номера групп студентов, названия титруемого вещества, используемый метод (нейтрализации или окисления-восстановления), количество скачков на кривой титрования;
- выбор студента из списка;
- изменение указанных выше данных (например, при обнаружении допущенной при начальном вводе ошибки);
- удаление всех данных об одном студенте;

• удаление всех данных обо всех студентах, выполнявших работу.

В программе предусмотрены следующие режимы работы с экспериментальными данными:

- ввод экспериментальных данных, полученных при грубом и точных титрованиях (до трех), и просмотр соответствующих кривых титрования (интегральной и дифференциальной при грубом и только интегральной при точных титрованиях);
- ввод данных для расчёта навески и просмотр предварительного отчёта;
- ввод значения истинной навески и расчёт допущенной в эксперименте ошибки;
- просмотр и печать итогового отчета;
- сохранение всех данных на период работы программы.

## **Общие сведения по работе с программой**

Управление работой программы осуществляется с помощью элементов управления, которые находятся в её рабочем окне. В программе используются следующие разновидности элементов управления: **кнопки, поля ввода, переключатели и списки.**

**Кнопки** обеспечивают выполнение программой закрепленных за кнопкой действий. Например, с помощью кнопки «График» (рис. 3) обеспечивается вывод в специальную область окна полученных в результате автоматической обработки экспериментальных данных кривых титрования. Кнопка представляет собой окрашенный основным цветом окна прямоугольник, внутри которого находится ее название.

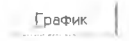

## Рис. 3. Внешний вид кнопки «График»

**Поля ввода** (рис. 4) предназначены для первичного ввода или изменения фамилий студентов, номеров групп, названий вещества и значений экспериментальных данных. Поле ввода представляет собой окрашенный в белый цвет прямоугольник, над которым или слева от которого располагается надпись, объясняющая назначение поля.

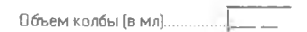

Рис. 4. Внешний вид поля ввода

**Переключатели** (рис. 5) обеспечивают выбор одного из нескольких возможных вариантов. Переключатели представляют собой группу из нескольких кружков, справа или слева от которых указывается название соответствующего варианта. Внутри одного из кружков находится черная точка, показывающая, какой из вариантов выбран или установлен автоматически.

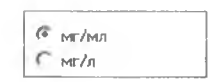

Рис.5. Внешний вид переключателя

**Списки** служат для отображения списков фамилий студентов, величин, измеренных при выполнении лабораторной работы, а также для выбора в них элемента, предназначенного для удаления или изменения.

Элементы управления окна могут быть **доступными** для воздействия или **заблокированными.** Заблокированные элементы управления отличаются блеклым цветом (рис. 6.а). Они не доступны для воздействия при работе с программой. Доступные для воздействия элементы управления отличаются насыщенным цветом (рис. 6.6), они реагируют на управляющие воздействия. Элементы управления переключаются из одного состояния в другое автоматически.

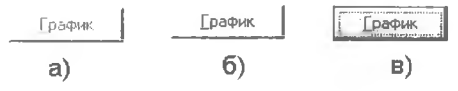

Рис. 6. Различные состояния кнопки

Из всех доступных для воздействия элементов управления окна только один считается текущим, активным. Активная, текущая кнопка отличается от неактивной штриховой рамкой, окружающей название кнопки (рис. 6.в). Действия, связанные с активной кнопкой, могут быть выполнены при нажатии на клавишу Enter клавиатуры. Активное поле ввода отличается интенсивной синей окраской (рис. 7) и наличием внутри поля мигающей вертикальной черты — курсора ввода. Эти внешние признаки говорят о том, что такое поле готово к приёму, вводу необходимой информации. Если активным является какой-либо список, то указанным цветом выделен в списке один из элементов списка.

$$
O\text{бьем колбы (в мл)....
$$
1.00

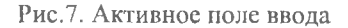

Управление программой осуществляется клавиатурой компьютера или с помощью манипулятора мышь, который для краткости в дальнейшем изложении называется просто мышь. При описании работы термин «щелкнуть по...» (например, щелкнуть по кнопке «График») означает, что нужно совместить указатель мыши с объектом (например, с кнопкой «График») и затем выполнить однократный щелчок левой клавишей мыши. Термин «нажать на кнопку...» означает, что нужно щелкнуть по указанной кнопке мышью, либо, если кнопка активна, нажать на клавишу Enter клавиатуры.

Ввод необходимых данных в поля осуществляется обычным образом с помощью клавиатуры. При вводе числовых данных необходимо внимательно следить за правильностью задания цифр дробной и целой части числа. Запятую, отделяющую целую часть числа от дробной, вводить не нужно - она вставляется автоматически. Положение этой запятой vказано точкой в поле ввода. Для смещения в поле ввода к нужной цифре в начале числа можно использовать клавиши направления  $\longleftrightarrow$  или же вводить число нуль. Целую или дробную часть, равную нулю, можно не вводить. Завершается ввод нужной информации нажатием на клавиши Таb или Enter. Если при вводе фамилии студента, номера группы или экспериментальных данных поле ввода в момент нажатия на любую из указанных клавиш остается пустым или же в ноле оказалось недопустимое значение, программа выдаст предупреждающее сообщение и потребует повторного ввода необходимой информации. Следует нажать на кнопку «ОК» в окне предупреждения и повторить ввод требуемой информации.

Замечание. Если в некоторый момент времени активно одно из полей ввода, которое не содержит никакой информации, то нажатие на любые другие кнопки окна в целях обеспечения надёжности работы программы блокируется. Если в это время потребуется срочное прекращение работы программы, то нужно заполнить это поле произвольной информацией, введя какой-либо символ.

## Запуск и завершение работы программы

Для пуска программы нужно совместить указатель мыши с ее значком, который расположен на рабочем столе операционной системы Windows, а затем выполнить двойной щелчок левой клавишей мыши.

Для завершения работы программы нужно нажать на кнопку «Конец работы». Программа запросит подтверждения сделанного указания. Для этого она выведет на экран окно с предупреждением «Во время завершения работы программы будут потеряны все введенные данные» и задаст вопрос «Вы уверены, что нужно завершить работу?». Если кнопка «Конец работы» была нажата случайно и работу с программой нужно продолжить, то следует нажать на кнопку «Отменить завершение» окна предупреждения. В противном случае нужно нажать на кнопку «Завершить работу».

#### **Первичный ввод общих данных**

Для выполнения первичного ввода фамилии и номера группы студента нужно:

- 1. Нажать на кнопку «Новый студент», после чего активизируется поле ввода фамилии.
- 2. Ввести фамилию и инициалы студента.
- 3. Нажать на клавишу Tab, после чего активизируется поле ввода номера группы.
- 4. Ввести номер группы.
- 5. Нажать на клавишу Tab, после чего активизируется поле ввода названия титруемого вещества.
- 6. Ввести название титруемого вещества.
- 7. Нажать на клавишу Таb, после чего активизируется переключатель используемого метода.
- 8. Клавишами направлений  $\leftarrow, \rightarrow, \uparrow$ или  $\downarrow$  установить нужный вариант.
- 9. Нажать на клавишу Tab, после чего активизируется переключатель количества скачков на кривой титрования.
- 10. Клавишами направлений  $\leftarrow$ ,  $\rightarrow$ ,  $\uparrow$  или  $\downarrow$  установить нужный вариант.
- 11. Нажать на клавишу Tab, после чего активизируется кнопка «Запись».
- 12. Нажать на кнопку «Запись», после чего введенные фамилия и номер группы отобразятся в списке студентов и разблокируются кнопки управления этим списком.

После завершения первичного ввода общих данных можно приступить к вводу экспериментальных данных, полученных при титровании, или продолжить действия со списком студентов, выполняющих работу.

## **Замечания.**

1. Кнопка «Новый студент» во время ввода экспериментальных данных автоматически блокируется. Поэтому ввод фамилии и номера группы студента в это время невозможен. Следует завершить ввод экспериментальных данных, после чего нажать на кнопку «Следующий студент». Если нажать на эту кнопку, не завершив ввод исходных данных, то некоторые данные могут быть потеряны.

2. Вновь вводимые фамилии проверяются на совпадение с введёнными ранее. Если такое совпадение будет обнаружено, то программа выдаст предупреждающее сообщение и потребует сменить фамилию. Если имеется неслучайное совпадение фамилий (однофамильцы), то следует каклибо изменить инициалы (например, указать полностью или сокращенно имя студента).

3. Во время выполнения первичного ввода общих данных для каждого следующего студента (начиная со второго) программа автоматически заполняет поля ввода номера группы и названия вещества, а также устанавливает переключатели в соответствии с данными, указанными при вводе информации на первого студента. Поэтому ввод номера группы, названия титруемого вещества и установку переключателей можно пропускать и сразу же после попадания в эти элементы управления нажимать на клавишу Tab.

## **Изменение общих данных**

Для изменения ошибочно введенных при первичном вводе общих данных нужно:

- 1. Щелкнуть по изменяемому элементу в списке студентов.
- 2. Нажать на кнопку «Изменить»; после чего активизируется поле ввода фамилии.
- 3. При необходимости ввести изменённую фамилию и/или инициалы студента.
- 4. Нажать на клавишу Tab, после чего активизируется иоле ввода номера группы.
- 5. При необходимости ввести изменённый номер группы.
- 6. Нажать на клавишу T ab, после чего активизируется поле ввода названия титруемого вещества.
- 7. При необходимости ввести изменённое название титруемого вещества.
- 8. Нажать на клавишу Tab, после чего активизируется переключатель используемого метода.
- 9. При необходимости клавишами направлений  $\leftarrow, \rightarrow, \uparrow$  или  $\downarrow$  переустановить переключатель в нужное положение.
- 10. Нажать на клавишу Tab, после чего активизируется переключатель количества скачков на кривой титрования.
- 11. При необходимости клавишами направлений  $\leftarrow, \rightarrow, \uparrow$  или  $\downarrow$  переустановить переключатель в нужное положение.
- 12. Нажать на клавишу Tab, после чего активизируется кнопка «Запись».
- 13. Нажать на кнопку «Запись», после чего введенные общие данные отобразятся в списке студентов и разблокируются кнопки управления этим списком.

## **Удаление всех данных о студенте**

В программе предусмотрена возможность удаления всех данных о любом студенте, ранее внесенном в список. Это может понадобиться, например, при обнаруженном превышении общего возможного количества студентов в списке (максимум 25 студентов). Если данные на какоголибо студента в дальнейшей работе не потребуются, то для удаления из списка студентов соответствующего элемента нужно:

- 1. Щелкнуть по удаляемому элементу в списке студентов.
- 2. Нажать на кнопку «Удалить».
- 3. В окне запроса подтверждения удаления нажать на кнопку «Удалить» или, если удаление было выбрано ошибочно, на кнопку «Отменить удаление».

#### **Удаление всех данных обо всех студентах**

В программе предусмотрена возможность полной очистки списка студентов и удаление всех данных обо всех студентах, выполняющих работу. Это может потребоваться, например, при переходе к работе с другой группой студентов. Для выполнения этой операции нужно:

- 1. Нажать на кнопку «Удалить все».
- 2. В окне запроса подтверждения удаления нажать на кнопку «Удалить» или, если удаление было выбрано ошибочно, на кнопку «Отменить удаление».

## **Выбор студента из списка**

Для просмотра данных студента, ранее внесенного в список, нужно:

- 1. Щелкнуть по выбранному элементу в списке студентов.
- 2 . Нажать на кнопку «Выбор».

После этого в зависимости от ситуации разблокируются те или иные элементы управления, что позволит начать ввод данных, полученных во время титрования.

## **Ввод экспериментальных данных грубого титрования**

В связи с тем, что титрование осуществляется с фиксированным изменением объёма титранта, ввод данных частично автоматизирован — объем титранта при *первичном* вводе задавать не нужно. Чтобы избежать ошибок при вводе данных, следует *точно соблюдать* рекомендуемый ниже порядок ввода данных грубого титрования:

- 1. Нажать на кнопку «Начать ввод данных», после чего переключатель «Титрование».
- 2. Щелчком мыши по варианту «Грубое» переключателя «Титрование» установить режим ввода данных грубого титрования, после чего разблокируется кнопка «Ввести».
- 3. Нажать на кнопку «Ввести», после чего поле ввода «Объём титранта» автоматически заполнится значением '0.00' — начальным объёмом титранта - и активизируется поле ввода значения измеряемой величины (pH или Е).
- 4. Ввести значение pH (Е) , следя за правильностью ввода целой и дробной частей.
- 5. Дважды нажать на клавишу Enter, поле ввода объёма титранта заполнится следующим, на единицу большим значением объёма.
- 6. Пункты 3 и 4 выполнить для каждого измеренного объёма титранта.
- 7. Нажать на кнопку «Завершить».
- 8. Внимательно проверить введённые данные, при необходимости в соответствии с изложенными ниже правилами внести изменения в список введённых значений.
- 9. Нажать на кнопку «График» в окне появятся интегральная и дифференциальная кривые титрования, а в секторе справа от кривых — рекомендации по проведению дальнейшего титрования: вероятное расположение скачка (скачков) па кривой титрования и интервал значений объёма, в котором необходимо провести более точное титрование.

## **Замечание.**

1. Если ошибочно установить любой другой режим титрования, то программа выдаст окно предупреждения с сообщением «Вы не можете выбрать этот режим, так как Вы не выполнили предыдущего титрования». В этом случае следует нажать на кнопку «ОК» окна предупреждения автоматически установится нужный режим грубого титрования и можно начинать ввод данных со второго пункта рекомендуемого порядка.

2. Если целая часть во вводимом значении состоит только из *одной* цифры, не равной нулю, то нужно сначала ввести нуль или же нажать на клавишу —>, а затем уже эту цифру целой части. Если целая часть в значении равна нулю, то нужно дважды ввести нуль или дважды нажать на клавишу —к После этого вводятся цифры дробной части. Равную нулю дробную часть можно не вводить вообще.

#### **Ввод экспериментальных данных точных титрований**

В отличие от грубого титрования, для каждого из точных титрований изменение объёма титранта на некоторых участках производится через 0,5 мл. Поэтому нужно быть очень внимательным при вводе данных и нажатии на клавишу Enter. Если следующее измерение выполнено через 0,5 мл, то клавиша Enter нажимается только один раз, а если измерение выполнено через 1 мл, то клавиша Enter нажимается два раза. В остальном рекомендуемый порядок ввода данных точных титрований не отличается от рассмотренного выше порядка ввода данных грубого титрования:

- 1. Щелчком мыши по варианту «Первое», «Второе» или «Третье» переключателя «Титрование» установить нужный режим ввода данных точного титрования, после чего разблокируется кнопка «Ввести».
- 2. Нажать на кнопку «Ввести», после чего поле ввода «Объём титранта» автоматически заполнится значением '0.00' — начальным объёмом титранта - и активизируется поле ввода значения pH (Е).
- 3. Ввести значение pH (Е), следя за правильностью ввода целой и дробной частей.
- 4. Если следующее измерение выполнено через 0,5 мл, то нажать на клавишу Enter только один раз, а если измерение выполнено через 1 мл, то дважды нажать на клавишу Enter, поле ввода объёма титранта заполнится следующим значением объёма.
- 5. Пункты 3 и 4 выполнить для каждого измеренного объёма титранта.
- 6. Нажать на кнопку «Завершить».
- 7. Внимательно проверить введённые данные, при необходимости в соответствии с изложенными ниже правилами внести изменения в список введённых значений.
- 8. Нажать на кнопку «График» в окне появится интегральная кривая титрования.

## **Добавление данных титрования**

Если во время первичного ввода данных некоторые пары значений оказались пропущенными или же первичный ввод по каким-либо причинам не был закончен, пропущенные данные **M O iyr** быть добавлены. Но при этом режим автоматического задания объёма отключается и нужно вводить оба значения. Рекомендуется следующий порядок добавления значений:

- 1. Нажать на кнопку «Добавить», после чего активизируется поле ввода значения объёма титранта.
	- 2. Ввести значение объёма титранта, следя за правильностью ввода целой и дробной частей.
	- 3. Один раз нажать на клавишу Enter, после чего активизируется поле ввода значения pH (Е).
- 4. Ввести значение pH (Е), следя за правильностью ввода целой и дробной частей.
- 5. Один раз нажать на клавишу Enter, после чего активизируется поле ввода объёма титранта.
- 6. Пункты 2-5 выполнить для каждой добавляемой пары значений.
- 7. Нажать на кнопку «Завершить».

## **Изменение ранее введенных данных**

При обнаружении ошибки во введенном значении pH (Е) следует:

- 1. Щелкнуть по элементу списка значений, содержащему ошибку.
- 2. Щелкнуть по кнопке «Изменить», значения объема титранта и pH (Е) выбранного элемента заполнят соответствующие поля, и активизируется поле ввода значения pH $(E)$ .
- 3. Ввести правильное значение pH (Е).
- 4. Один раз нажать на клавишу Enter, после чего исправленное значение отобразится в списке.

## **Удаление данных**

При обнаружении ошибки во введенном значении объёма титранта соответствующие значения требуется удалить. Для этого нужно:

- 1. Выделить удаляемый элемент в списке значений.
- 2. Нажать на кнопку «Удалить».
- 3. В окне запроса подтверждения удаления нажать на кнопку «Удалить» или если удаление было выбрано ошибочно — на кнопку «Отменить удаление».

## **Просмотр кривых титрования**

После ввода серии значений объёмов титранта и pH (Е) каждого следующего титрования можно вывести на экран кривые титрования. Для этого нужно нажать на кнопку «График». Следует внимательно проанализировать полученные кривые и при необходимости исправить или дополнить список. При внесении любых изменений в список значений кривые титрования будут удалены из окна. Для просмотра кривых после завершения корректировок списка нужно вновь нажать на кнопку «График».

## **Ввод данных для расчёта навески и просмотр предварительного отчёта**

Рекомендуется следующий порядок ввода данных для расчёта навески:

- 1. Нажать на кнопку «Расчёт навески», после чего активизируется поле ввода нормальности раствора.
- 2. Ввести значение нормальности, следя за правильностью ввода целой и дробной частей.
- 3. Нажать на клавишу Tab, после чего активизируется поле ввода молярной массы эквивалента.
- 4. Ввести значение молярной массы, следя за правильностью ввода целой и дробной частей.
- 5. Нажать на клавишу Tab, после чего активизируется поле ввода объёма колбы.
- 6. Ввести объём мерной колбы, следя за правильностью ввода целой и дробной частей.
- 7. Нажать на клавишу Таb, после чего активизируется поле ввода объёма взятой для титрования аликвоты.
- 8. Ввести объём аликвоты, следя за правильностью ввода целой и дробной частей.
- 9. Нажать на кнопку «Предварительный отчет».
- 10. Просмотреть выведенный справа от кривых титрования отчет о результатах определения навески.

#### **Ввод значения истинной навески**

## **и расчёт допущенной в эксперименте ошибки**

Рекомендуется следующий порядок ввода данных для расчёта ошибки эксперимента:

- 1. Нажать на кнопку «Ввод навески», после чего активизируется поле ввода заданного преподавателем истинного значения навески.
- 2. Ввести истинное значение навески, следя за правильностью ввода целой и дробной частей.
- 3. Нажать на клавишу Tab, после чего активизируются клавиши «Отчёт» и «Печать».
- 4. Нажать на кнопку «Отчёт».
- 5. Просмотреть выведенный справа от кривых титрования окончательный отчет о результатах определения навески.

## **Печать отчета**

После завершения ввода всех экспериментальных данных и просмотра отчета копии кривых титрования и отчета можно получить на бумажном носителе. Для этого нужно убедиться в готовности принтера к работе (включить электропитание принтера, заправить лист бумаги, желательно формата А4) и нажать на кнопку «Печать».

## **Сохранение данных**

Завершение выполнения лабораторной работы и сохранение всех введенных данных (на период работы протраммы) производится нажатием на кнопку «Следующий студент». При этом все поля ввода экспериментальных данных очищаются и активизируются органы управления списком студентов.

## *Работа №1.* **Потенциометрическое титрование сильной кислоты**

Потенциометрическое определение кислот относится к методам **кислотно-основного титрования** и основано на реакции нейтрализации:

## $H_1O^+ + OH^- = 2H_2O$

В качестве индикаторных электродов в методах кислотно-основного титрования используются электроды, потенциал которых зависит от концентрации ионов водорода (стеклянный, хингидронный и др.).

*Реагенты и оборудование* NaOH, 0,1н. раствор pH-метр или иономер Индикаторный электрод - стеклянный Электрод сравнения - хлорсеребряный Компьютер (не менее чем 486 модель; 32 М оперативная память; 500 М жесткий диск; принтер; операционная система Windows 95/98) Стакан для титрования емкостью 100 мл Пипетка емкостью 10 мл Бюретка емкостью 25 мл Магнитная мешалка

#### *Выполнение работы*

Анализируемый раствор соляной кислоты разбавляют дистиллированной водой в мерной колбе до метки, тщательно перемешивают.

В стакан для титрования отбирают пипеткой 10 мл раствора, добавляют небольшое количество дистиллированной воды и помещают в раствор электроды. Титруют анализируемый раствор 0,1 н. раствором NaOH, добавляя его по 1 мл, перемешивая и отмечая соответствующие значения pH по нижней шкале прибора (грубое титрование). После резкого изменения pH титрование продолжают до тех пор, пока не получат не менее 4-6 постоянных значений. Результаты грубого титрования вводят в компьютер, получают рекомендации по точному титрованию — вероятное расположение точки эквивалентности и интервал значений объема титранта, в котором необходимо выполнить более точное титрование.

Далее проводят три точных титрования, отмечая значения pH в процессе титрования по верхней шкале прибора. Раствор NaOH добавляют в начале титрования по 1 мл, а в интервале объема, отмеченного на компьютере для более точного титрования, — по 0,5 мл. После окончания измерений данные всех трех титрований вводят в компьютер, просматривают полученную кривую титрования, вводят молярную массу эквивалента соляной кислоты, объем колбы, объем титруемой аликвоты и ляной кислоты, объем колбы, объем титруемой аликвоты и получают рассчитанное значение массы НС1.

Введя истинное значение содержания HCl (полученное у преподавателя), рассчитывают погрешность в определении и выводят отчет на печать.

## Работа №2. Потенциометрическое титрование ортофосфорной кислоты

Потенциометрическое определение ортофосфорной кислоты является примером титрования слабых многоосновных кислот.

В связи с очень маленьким значением константы диссоциации этой кислоты по третьей ступени  $(K_{-1} = 5.0 \cdot 10^{-13})$  титрование ортофосфорной кислоты происходит по первым двум ступеням, и на кривой титрования наблюдается два скачка:

 $H_1PO_4 + OH = H_1PO_1 + H_2O$ 

 $H, PO, + OH = HPO<sup>2</sup> + H, O$ 

Реагенты и оборудование  $NaOH$ , 0,1 н. раствор рН-метр или иономер Индикаторный электрод — стеклянный Электрод сравнения - хлорсеребряный Компьютер (не менее чем 486 модель; 32 М оперативная память; 500 М жесткий диск; принтер; операционная система Windows 95/98) Стакан для титрования емкостью 100 мл Мерная колба емкостью 100 мл Пипетка емкостью 10 мл Бюретка емкостью 25 мл Магнитная мешалка

#### Выполнение работы

Анализируемый раствор ортофосфорной кислоты разбавляют листиллированной водой в мерной колбе до метки, тщательно перемешива-IOT.

В стакан для титрования отбирают пипеткой 10 мл раствора, добавляют небольшое количество дистиллированной воды и помещают в раствор электроды. Титруют анализируемый раствор 0.1 н. раствором NaOH. добавляя его по 1 мл, перемешивая и наблюдая изменение рН раствора в процессе титрования. Значения pH отмечают по нижней шкале црибора (грубое титрование). При этом фиксируют два скачка значений рН, и титруют далее, до получения не менее 4 - 6 постоянных значений.

Результаты грубого титрования вводят в компьютер, получают рекомендации по дальнейшему титрованию — вероятное расположение точек эквивалентности и интервалы значений объемов титранта, в которых необходимо выполнить более точное титрование.

Далее проводят три точных титрования, отмечая значения pH в процессе титрования по верхней шкале прибора. Раствор щелочи добавляют в начале титрования по 1 мл, а в интервалах объемов, отмеченных на компьютере для более точного титрования, — по 0,5 мл.

После окончания измерений данные всех трех точных титрований вводят в компьютер, просматривают полученную кривую титрования, вводят молярную массу эквивалента ортофосфорной кислоты, объем колбы, объем титруемой аликвоты и получают рассчитанное значение массы  $H, PO$ .

Введя истинное значение массы  $H_4PO_4$  (полученное у преподавателя), рассчитывают погрешность в определении и выводят отчет на печать.

## *Работа №3.* **Потенциометрическое определение железа в растворе соли Мора**

Потенциометрическое определение железа (II), входящего в состав соли Мора (NH<sub>4</sub>)<sub>2</sub>SO<sub>4</sub> · FeSO<sub>4</sub> · 6H<sub>2</sub>O<sub>4</sub> относится к методам **окислениявосстановления.**

В качестве индикаторных электродов в этих методах используют электроды из индифферентных металлов, чаще всего из платины, потенциал которых зависит от соотношения концентраций окисленной и восстановленной форм определяемого элемента. Индикаторный электрод в методах окисления-восстановления служит только проводником электронов, приобретая больший или меньший потенциал в зависимости от интенсивности притяжения электронов окисленной формой.

Титрование железа (II) проводится в сернокислой среде раствором перманганата калия:

$$
5Fe^{2+} + MnO_{1}^{-} + 8H^{+} = 5Fe^{3+} + Mn^{2+} + 4H_{2}O
$$

*Реагенты и оборудование* КМпО<sub>4</sub>, 0,05 н. раствор H<sub>2</sub>SO<sub>4</sub>, 2 н. раствор pH-метр или иономер Индикаторный электрод — платиновый Электрод сравнения — хлорсеребряный Компьютер (не Менее чем 486 модель, 32М оперативная память, 500М жесткий диск, принтер, операционная система Windows 95/98)

Стакан для титрования емкостью 100 мл Мерная колба емкостью 100 мл Пипетка емкостью 10 мл Бюретка емкостью 25 мл Магнитная мешалка

## *Выполнение работы*

Анализируемый раствор соли Мора разбавляют дистиллированной водой в мерной колбе до метки, тщательно перемешивают.

В стакан для титрования отбирают пипеткой 10 мл раствора, подкисляют 10 мл 2н. серной кислоты, добавляют небольшое количество дистиллированной воды (если это необходимо) и помещают в раствор электроды. Титруют анализируемый раствор соли Мора 0,05 н. раствором КМпО, добавляя его по 1 мл, перемешивая и отмечая изменения величины окислительно-восстановительного потенциала (Е) по нижней шкале прибора (грубое титрование).

В начальной точке титрования (до прибавления титранта) и вблизи точки эквивалентности приобретаемый электродом смешанный потенциал может быть неустойчив. В эти моменты из-за отсутствия одной из форм (окисленной или восстановленной) полуреакции образуется смешанная окислительно-восстановительная пара, где роль отсутствующей окисленной формы выполняет растворенный кислород, а роль отсутствующей восстановленной формы — вода.

Титрование продолжают до тех пор, пока после резкого изменения величины Е не получат 4-6 постоянных значений.

Результаты грубого титрования вводят в компьютер, получают рекомендации по дальнейшему титрованию — вероятное расположение точки эквивалентности и интервал значений объема титранта, в котором необходимо выполнить более точное титрование.

Далее проводят три точных титрования, отмечая значения потенциала в процессе титрования по верхней шкале прибора. Раствор КМпО, добавляют в начале титрования по 1 мл, а в интервале объема, отмеченного на компьютере для более точного титрования, — по 0,5 мл.

После окончания измерений данные всех трех точных титрований вводят в компьютер, просматривают полученную кривую титрования, вводят молярную массу эквивалента железа, объем колбы, объем титруемой аликвоты и получают рассчитанное значение массы железа в соли Мора.

Введя истинное значение массы железа (полученное у преподавателя), рассчитывают погрешность в определении и выводят отчет на печать.

## *Работа №4.* **Потенциометрическое определение железа методом дихроматометрии**

Содержание железа (II) в анализируемых растворах можно определять методом дихроматометрии.

Титрование железа (II) проводится в сернокислой или солянокислой среде в присутствии фосфорной кислоты (для связывания ионов железа (III), находящихся в растворе) стандартным раствором дихромата калия:

$$
6Fe^{2+} + Cr_2O_7^{2-} + 14H^+ = 6Fe^{3+} + 2Cr^{3+} + 7H_2O
$$

*Реагенты и оборудование* К.Сг.О., 0,1н. раствор H<sub>,SO</sub>, 2н. раствор  $H_1PO_4, 1:1$ pH-метр или иономер Индикаторный электрод — платиновый Электрод сравнения — хлорсеребряный Компьютер (не менее чем 486 модель, 32М оперативная память, 500М жесткий диск, принтер, операционная система Windows 95/98) Стакан для титрования емкостью 100 мл Мерная колба емкостью 100 мл Пинетки емкостью 5 мл и 10 мл Бюретка емкостью 25 мл Магнитная мешалка

#### *Выполнение работы*

Анализируемый раствор соли железа (II) разбавляют дистиллированной водой в мерной колбе до метки, тщательно перемешивают.

В стакан для титрования отбирают пипеткой 10 мл раствора, подкисляют 10 мл 2н. серной кислоты, добавляют 5 мл Н, РО, (1:1) и небольшое количество дистиллированной воды (если это необходимо). В раствор помещают электроды и титруют его 0,1н. раствором  $K, Cr, O, T$ , добавляя его по 1 мл, перемешивая и отмечая изменения величины окислительно-восстановительного потенциала (Е) по нижней шкале прибора (грубое титрование).

Титрование продолжают до тех пор, пока после резкого изменения величины Е не получат 4-6 постоянных значений.

Результаты грубого титрования вводят в компьютер, получают интегральную и дифференциальную кривые, а также рекомендации по дальнейшему титрованию — вероятное расположение скачка на кривой и интервал значений объема титранта, в котором необходимо выполнить более точное титрование.

Далее проводят три точных титрования, отмечая значения потенциала по верхней шкале прибора. Раствор К, Cr, О, добавляют в начале титрования по 1 мл, а в интервале объема, отмеченного на компьютере для более точного титрования, — по 0,5 мл.

После окончания измерений данные всех трех точных титрований вводят в компьютер, просматривают полученную кривую титрования, вводят молярную массу эквивалента железа, объем колбы, объем титруемой аликвоты и получают рассчитанное значение массы железа.

Введя истинное значение содержания железа в растворе (полученное у преподавателя), рассчитывают погрешность в определении и выводят отчет на печать.

## Работа №5. Потенциометрическое определение кобальта (II) с феррицианидом калия

Определение кобальта (II) этим методом основано на реакции окисления кобальта (II) феррицианидом калия в аммиачной среде:

 $[Co(NH_3)_6]^{2+} + [Fe(CN)_6]^{3-} = [Co(NH_3)_6]^{3+} + [Fe(CN)_6]^{4-}$ 

Реагенты и оборудование К, Fe(CN), 1, 0,05н. раствор НСІ, конц. NH Cl, 20%-ный раствор NH, OH, 25%-ный раствор рН-метр или иономер Индикаторный электрод — платиновый Электрод сравнения - хлорсеребряный Компьютер (не менее чем 486 модель, 32М оперативная память, 500М жесткий диск, принтер, операционная система Windows 95/98) Стакан для титрования емкостью 100 мл Мерная колба емкостью 100 мл Пипетки емкостью 20 мл и 10 мл Пипетка градуированная емкостью 5 мл Бюретка емкостью 25 мл Магнитная мешалка

#### Выполнение работы

Анализируемый раствор соли кобальта (II) разбавляют дистиллированной водой в мерной колбе до метки, тщательно перемешивают.

В стакан для титрования отбирают пипеткой 20 мл раствора, добавляют 2-3 мл концентрированной НС1, 10 мл раствора NH, Cl, 10 мл концентрированного NH<sub>.</sub>OH, небольшое количество дистиллированной воды (если это необходимо) и помещают в раствор электроды. Титруют анализируемый раствор соли  $Co^{2+}$  0,05 н. раствором  $K$ <sub>1</sub> $[Fe(CN)_{6}]$ , добавляя его по 1 мл, перемешивая и отмечая изменения величины окислительновосстановительного потенциала (Е) по нижней шкале прибора (грубое титрование).

Если в начале титрования потенциал имеет отрицательное значение, на иономере нажимают кнопку «mV» и «+/-» (на pH-метре — кнопку « mV») и соответствующую шкалу значений Е и титруют раствор до нулевого значения Е, затем переходят на измерение положительных значений потенциала, отжав на иономере кнопку «+/-» (на pH-метре нажимают кнопку «+ mV»).

Титрование продолжают до тех пор, пока после резкого изменения величины Е не получат 4-6 постоянных значений.

Результаты грубого титрования вводят в компьютер и получают рекомендации по дальнейшему титрованию — вероятное расположение точки эквивалентности и интервал значений объема титранта, в котором необходимо выполнить более точное титрование.

Далее проводят три точных титрования, отмечая значения потенциала по верхней шкале прибора. Раствор К,  $[Fe(CN)_4]$  добавляют в начале и в конце титрования по 1мл, а в интервале объема, отмеченного на компьютере для более точного титрования, — по 0,5 мл.

После окончания измерений данные всех трех точных титрований вводят в компьютер, просматривают полученную кривую титрования, вводят молярную массу эквивалента кобальта, объем колбы, объем титруемой аликвоты и получают рассчитанное значение массы кобальта в анализируемом растворе.

Введя истинное значение массы кобальта (полученное у преподавателя), рассчитывают погрешность в определении и выводят отчет на печать.

## **ФОТОМЕТРИЧЕСКИЙ МЕТОД АНАЛИЗА**

## **Сущность метода. Основной закон светопоглощения**

<span id="page-29-0"></span>В основе фотометрического метода анализа лежит избирательное поглощение электромагнитных излучений различных участков спектра атомом, ионом или молекулой анализируемого вещества.

Поглощая квант света, атом, ион или молекула переходят в более высокое энергетическое состояние. Обычно это бывает переход с основного, невозбужденного уровня на один из более высоких, возбужденных уровней. Такие электромагнитные переходы вызывают появление в спектрах поглощающих частиц строго определенных полос поглощения. Вследствие поглощения излучения при прохождении его через слой вещества интенсивность излучения уменьшается при увеличении концентрации светопоглощающего вещества.

В зависимости от характера используемого электромагнитного излучения в фотометрическом анализе различают **спектрофотометрический и фотоколориметрический методы.**

*Спектрофотометрический метод* основан на измерениях в монохроматическом потоке света (свет с определенной длиной волны), *фотоколориметрический метод* — на измерениях в полихроматическом пучке света. В основе обоих методов лежит общий принцип — существование пропорциональной зависимости между светопоглощением и концен'фацией поглощающего вещества.

В фотометрическом анализе чаще всего используют видимую, ближнюю ультрафиолетовую и ближнюю инфракрасную области спектра. При помощи колориметрического метода можно проводить исследования в интервале длин волн 315-980 нм. Спектрофотометрический метод позволяет проводить определения в интервале длин волн 200-2500 нм.

В фотоколориметрических методах для количественных определений широко используют простые по устройству и удобные в обращении приборы — *фотоэлектроколориметры или фотометры* (ФЭК-М, ФЭК-56- М, ФЭК-56-2, КФК-2, КФК-3). Точность определений при работе на этих приборах не превышает 1-2 % (относительных), а для методов, не требующих строгой монохроматизации света, — не уступает точности анализа, выполненного на более сложных приборах.

В спектрофотометрических методах используются более сложные приборы — спектрофотометры (СФ-16, СФ-26, СФ-46, «Вескшап»-ДИ-2, «Spectromic-20» — однолучевые и СФ-10, СФ-14, СФ-18 — двухлучевые). Спектрофотометры позволяют анализировать окрашенные и бесцветные растворы, а также твердые тела с точностью измерений 0,1-0,05 % (относительных).

Фотометрическое определение состоит из двух частей:

1) переведение определяемого компонента в поглощающее электромагнитные колебания соединение;

2) измерение интенсивности поглощения электромагнитных колебаний раствором полученного соединения.

При оценке изменения интенсивности светового потока, проходящего через слой светопоглощающего вещества, необходимо учесть потери света на отражение и рассеяние. Для этого сравнивают интенсивности света, прошедшего через исследуемый раствор и растворитель. При одинаковой толщине слоя в кюветах из одинакового материала, содержащих один и тот же растворитель, потери на отражение и рассеяние света будут примерно одинаковы у обоих пучков и уменьшение интенсивности будет зависеть от концентрации вешества.

Уменьшение интенсивности света, прошедшего через раствор, характеризуется коэффициентом пропускания (или просто пропусканием) Т:

$$
T = \frac{I}{I_0},\tag{5}
$$

где  $I$  - интенсивность светового потока, прошедшего через слой светопоглощающего вещества;

 $I_0$  — интенсивность падающего светового потока.

Взятый с обратным знаком логарифм Т называется оптической плотностью А:

$$
-lgT = -lg\frac{1}{I_0} = lg\frac{I_0}{I} = A.
$$
 (6)

Зависимость уменьшения интенсивности монохроматического светового потока, прошедшего через слой светопоглощающего вещества, от концентрации вещества и толщины слоя выражается основным законом светопоглощения - законом Бугера-Ламберта-Бера:

$$
I = I_0 \cdot 10^{-\varepsilon} \tag{7}
$$

где с - концентрация вещества, моль/л;

/ - толщина светопоглощающего слоя, см;

ε - молярный коэффициент поглощения,

или

$$
\frac{I}{I_{\theta}} = 10^{-\epsilon l c} \quad . \tag{8}
$$

После логарифмирования уравнения (8) получим закон Бугера-Ламберта-Бера в виде:

$$
A = \varepsilon \cdot l \cdot c \tag{9}
$$

Физический смысл в заключается в том, что если в уравнении (9) принять  $c = 1$  моль/л и  $l = 1$  см, то  $A = \varepsilon$ . Следовательно, молярный коэффициент поглошения равен оптической плотности одномолярного раствора при толщине слоя 1 см. Величина в зависит от длины волны проходяшего света, природы светопоглощающего вещества и температуры и не зависит от концентрации растворенного вещества, толщины поглощаюшего слоя и интенсивности освешения.

Молярный коэффициент поглощения характеризует внутренние свойства вещества и является объективной характеристикой возможной чувствительности фотометрических определений.

В соответствии с уравнением (9) зависимость оптической плотности от концентрации графически выражается прямой линией, выходящей из начала координат (кривая 1 на рис.8). Однако, если основной закон светопоглощения не выполняется, то прямолинейная зависимость между А и с нарушается (кривые 2 и 3 на рис. 8).

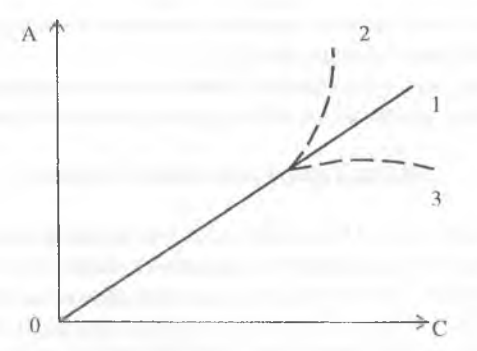

Рис.8. Зависимость оптической плотности от концентрации

При практическом применении закона Бугера-Ламберта-Бера необходимо учитывать следующие ограничения:

1. Закон справедлив только для монохроматического света. Чтобы отметить это ограничение, уравнение (9) записывают в виде:

$$
A_{\lambda} = \varepsilon_{\lambda} + l \cdot c \,, \tag{10}
$$

где индекс  $\lambda$  указывает, что величины А и  $\varepsilon$  относятся к монохроматическому излучению с длиной волны  $\lambda$ .

2. Коэффициент в в уравнении (9) зависит от показателя преломления среды. Если концентрация раствора сравнительно невелика, его показатель преломления остается таким же, как и у чистого растворителя, и отклонений по этой причине не наблюдается. Изменение показателя преломления в высококонцентрированных растворах может явиться причиной отклонений от основного закона светопоглощения.

3. Температура при измерениях должна оставаться постоянной, хотя бы в пределах нескольких градусов.

4. Пучок света должен быть параллельным.

5. Уравнение (9) соблюдается лишь для систем, в которых светопоглощающими центрами являются частицы лишь одного сорта. Если при изменении концентрации будет изменяться природа этих частиц вследствие, например, кислотно-основного взаимодействия, полимеризации, диссоциации и т.д., то зависимость А от с не будет оставаться линейной. так как молярный коэффициент поглощения вновь образующихся и исходных частиц не будет одинаковым.

## Количественный анализ

<span id="page-32-0"></span>Метолы количественного анализа основаны на использовании закона Бугера-Ламберта-Бера (уравнение 10).

<span id="page-32-1"></span>На практике для определения концентрации окрашенных растворов наиболее широко применяется метод градуировочного графика.

## Метод градуировочного графика

Готовят серию из 5-10 стандартных растворов с различным содержанием определяемого компонента и измеряют оптическую плотность в оптимальных условиях при выбранных длине волны и толщине слоя.

Необходимо, чтобы выбранный интервал концентраций соответствовал области возможных изменений концентраций анализируемых раство-DOB.

По полученным результатам строят график зависимости  $A = f(c)$ . При соблюдении основного закона светопоглощения график представляет собой прямую, проходящую через начало координат. Затем измеряют оптическую плотность исследуемого раствора в тех же условиях, что и для стандартных образцов, и находят по градуировочному графику его концентрацию (рис. 9).

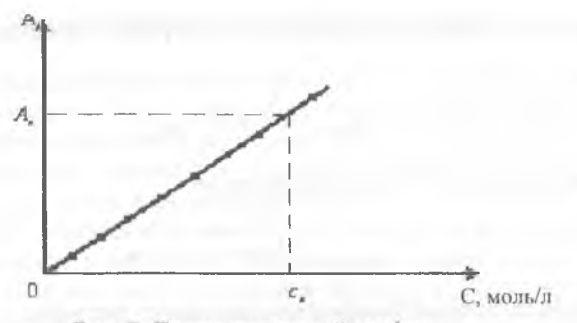

Рис. 9. Градуировочный график

При отклонениях от закона Бугера-Ламберта-Бера, т. е. при нарушении линейной зависимости  $A$  от  $c$ , необходимо увеличить число точек на графике (до 10-15).

Применение градуировочных графиков является наиболее распространенным (особенно при серийных фотометрических определениях) и точным метолом.

#### Метод добавок

Этот метод применяют при анализе растворов сложного состава, так как он позволяет автоматически учесть мешающее влияние посторонних примесей. Его используют при определении малых количеств анализируемых компонентов в присутствии больших количеств посторонних веществ. Метод требует обязательного соблюдения основного закона светопоглощения.

Сущность метода заключается в том, что сначала определяют онтическую плотность А, анализируемого раствора, содержащего определяемый компонент неизвестной концентрации  $c_x$ . Затем в анализируемый раствор добавляют известное количество определяемого компонента (с. и вновь измеряют оптическую плотность  $A_{x+cm}$ .

Неизвестную концентрацию  $c_x$  находят расчетным или графическим способами

## а) Расчетный способ

Оптическая плотность А, анализируемого раствора равна

$$
A_x = \varepsilon \cdot l \cdot c_x, \tag{11}
$$

а оптическая плотность анализируемого раствора с добавкой стандартного равна

$$
A_{x+cm} = \varepsilon \cdot l \cdot (c_x + c_{cm}). \tag{12}
$$

Сравнивая уравнения (11) и (12), получают

$$
\frac{A_x}{A_{x+cm}} = \frac{c_x}{c_x + c_{cm}}.
$$

Отсюда находят концентрацию анализируемого раствора:

$$
c_x = c_{cm} \cdot \frac{A_x}{A_{x+cm} - A_x} \cdot
$$

б) Графический способ

Для построения графика зависимости  $A = f(c)$  при нахождении неизвестной концентрации с. этим способом определяют оптическую плотность А, анализируемого раствора и двух (или более) растворов с добавлением различных известных количеств определяемого компонента ( $c_{cm}$ ) и  $c_{cm}$ ,). На оси абсцисс из точек  $c_{x+cm}$ , и  $c_{x+cm}$ , соответствующих концентрациям растворов с добавками  $c_{cm,1}$  и  $c_{cm,2}$ , восстанавливают перпендикуляры и на них откладывают соответствующие значения оптической плотности  $A_{x+cm}$  и  $A_{x+cm}$ . На оси ординат откладывают значение оптической плотности исследуемого раствора  $A_x$ .

Через полученные три точки  $A_x$ ,  $A_{x+cm}$  и  $A_{x+cm}$  проводят прямую до пересечения с осью абсцисс в точке  $c_x$ . Абсолютное значение отрезка  $0c_x$ равно значению определяемой концентрации анализируемого раствора.

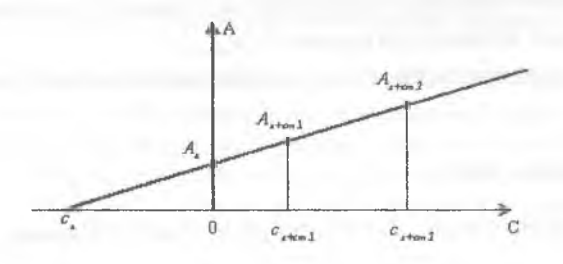

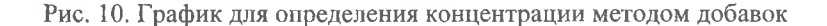

#### Метод дифференциальной фотометрии

Дифференциальная фотометрия существенно расширяет область концентраций, доступную для точных фотометрических измерений. Ее широко применяют в практике для определения высоких содержаний различных компонентов, а также для устранения мешающего влияния примесей, находящихся в анализируемом растворе.

В обычной фотометрии интенсивность света, прошедшего через анализируемый раствор неизвестной концентрации, сравнивается с интенсивностью света, прошедшего через растворитель (раствор сравнения).

В дифференциальной фотометрии в качестве раствора сравнения берется не чистый растворитель, а окрашенный стандартный раствор с известной концентрацией определяемого вещества  $c_{cp}$ . Измеряют оптическую плотность  $A_{cn}$  раствора сравнения с концентрацией  $c_{cn}$  и относительную оптическую плотность А' анализируемого раствора с неизвестной концентрацией с.

 $A'_r = A_r - A_{cr}$ 

или

откуда

 $A'_x = \varepsilon \cdot l \cdot c_x - A_{cp},$  $(13)$  $c_x = \frac{A'_x + A_{cp}}{B}$ .

Уравнение (13) показывает, что относительная оптическая плотность, так же как и истинная, пропорциональна концентрации окрашенного вещества, однако прямая зависимости  $A'_x - c_x$  не проходит через начало координат (рис. 11).

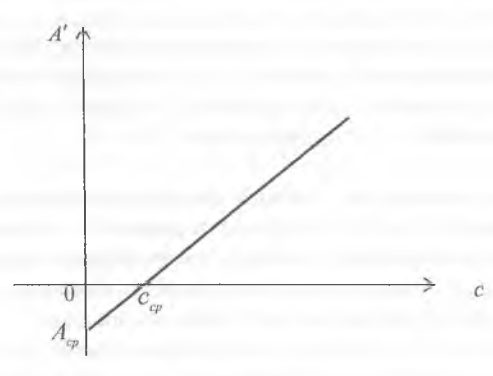

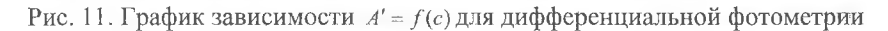

## <span id="page-36-0"></span>**Оптимальные условия фотометрического определения**

Основные требования фотометрического анализа — это достаточная интенсивность окраски исследуемых растворов, обеспечивающая надежное определение микрокомпонентов, т. е. низкий предел обнаружения вещества и контрастность реакции. Последнее свойство определяется разностью положения полос поглощения исходных веществ и продуктов реакции.

Из закона Бугера-Ламберта-Бера (уравнение 10) следует, что основными параметрами фотометрического определения являются длина волны, при которой производится измерение, толщина кюветы и концентрация светопоглощающего вещества. Существенное влияние оказывают различные химические факторы, связанные с полнотой и условиями протекания фотометрической реакции.

В зависимости от свойств анализируемой системы и характеристик применяемого фотометрического прибора выбирают условия анализа, обеспечивающие его высокую надежность и воспроизводимость результатов.

**Длина волны.** Измеряют оптическую плотность анализируемого раствора в одной и той же кювете при различных длинах волн. Выбирают ту длину волны, при которой наблюдается максимальное значение оптической плотности.

**Толщина кюветы.** При выбранной длине волны измеряют оптическую плотность исследуемого раствора в кюветах с различной толщиной. Для проведения анализа используют ту кювету, в которой измеренные значения оптической плотности попадают в интервал 0,1-1,0, т. к. в этом интервале наблюдается минимальная ошибка определений.

Уравнение (10) показывает, что чем больше толщина светопоглощающего слоя, тем больше оптическая плотность и, следовательно, тем более чувствительным будет определение при прочих равных условиях. Однако с увеличением толщины слоя возрастают потери на рассеяние света, поэтому кюветы с толщиной слоя больше, чем 5 см, для фотометрии растворов обычно не применяются.

**Концентрационные условия проведения фотометрической реакции.** Величина оптической плотности зависит от концентрации светопоглощающего соединения, поэтому превращение определяемого компонента в такое соединение является одной из важнейших операций, в значительной степени определяющей точность анализа.

Окрашенные соединения в растворе получают, как правило, в результате реакций окисления-восстановления и комплексообразования. Окислительно-восставительные реакции, применяемые в фотометрии, протекают практически полностью до конца. При использовании реакций ком-

плексообразования осложнения могут вызывать процессы ступенчатого комплексообразования, протолитичекие равновесия, недостаточная устойчивость образующего комплекса, собственная окраска реагента и т. д. Концентрационные условия проведения таких реакций подбирают, изучая соответствующие равновесия и известные константы этих равновесий в конкретных анализируемых системах. Используя эти данные, можно рассчитать, например, при каких значениях рН и концентрации реагента будет достигнута необходимая полнота реакции, устойчив ли полученный комплекс во времени, как будут влиять сопутствующие элементы и т. д.

Выбор оптимального значения рН. Измеряют оптическую плотность растворов с различным значением рН. Строят график зависимости  $A = f(pH)$  и по нему определяют интервал оптимальных значений pH раствора  $pH_1 - pH_2$ , в котором наблюдается максимальное и практически постоянное значение оптической плотности (рис. 12).

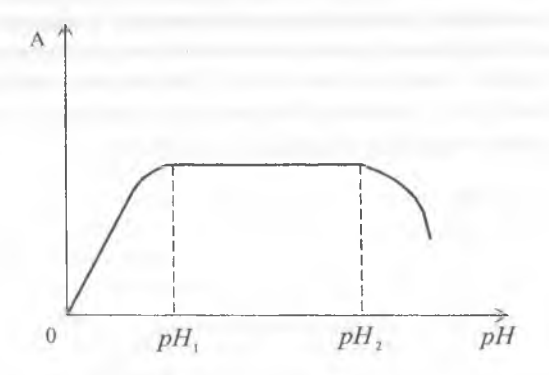

Рис. 12. Зависимость оптической плотности от рН

## Определение оптимальной концентрации реагента.

Чтобы рассчитать, какое количество реагента нужно взять для достижения необходимой полноты реакции, готовят серию растворов с постоянным содержанием определяемого вещества, но с различным содержанием реагента. Измеряют оптическую плотность этих растворов и строят график зависимости  $A = f(c_R)$  (рис. 13).

По графику находят оптимальное значение концентрации реагента  $c_{R,comm}$ , при котором достигается максимальная оптическая плотность, что соответствует максимальному связыванию определяемого элемента.

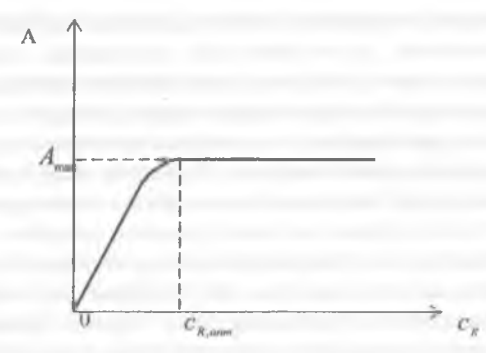

Рис. 13. Определение оптимальной концентрации реагента

#### *Изучение устойчивости светопоглощающего соединения во времени*

После проведения фотометрической реакции измеряют оптическую плотность анализируемого раствора через некоторые промежутки времени и строят график зависимости *А =* /(т). Для анализа выбирают тот интервал времени  $\tau_a - \tau_b$ , в течение которого максимальное значение оптической плотности сохраняется неизменным (рис. 14).

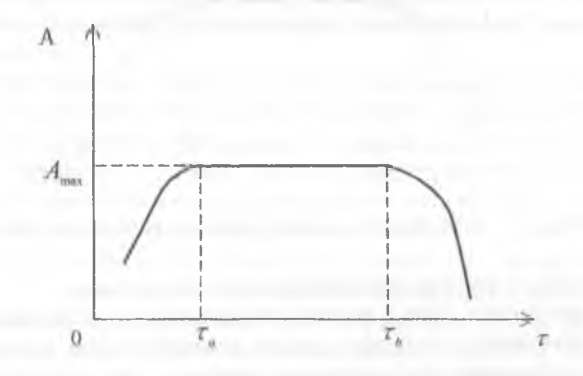

Рис. 14. Зависимость оптической плотности от времени

## <span id="page-39-0"></span>**Порядок работы на колориметре фотоэлектрическом концентрационном (КФК-2; КФК-3)**

Колориметр фотоэлектрический концентрационный (или фотометр) предназначен для измерения коэффициентов пропускания и оптической плотности растворов в диапазоне длин волн 315-980 нм, выделяемых светофильтрами; а также для определения концентрации веществ в растворах методом градуировочного графика.

## **КФК-2**

1. Включить фотометр в сеть за 30 мин. до начала измерений. Во время прогревания кюветное отделение 3 должно быть открыто (при этом шторка перед фотоприемниками перекрывает световой пучок).

2. Проверить установку стрелки фотометра на «0» по шкале коэффициентов пропускания Т при открытом кюветном отделении. При смещении стрелки от нулевого положения ее подводят к нулю с помощью потенциометра «нуль», выведенного под шлиц.

3. Установить в кюветное отделение кюветы: с растворителем или раствором сравнения — в дальнее гнездо кюветодержателя; с исследуемым раствором — в ближнее.

4. Ручкой установки длин волн 2 ввести необходимую для измерения длину волны. Установку длин волн выполняют подводкой со стороны коротких волн к более длинным.

5. Установить минимальную чувствительность фотометра. Для этого ручку 5 «Чувствительность» установить в положение «1»; ручку 6 «Установка 100 грубо» — в крайнее левое положение.

6. Поместить в световой пучок кювету с растворителем (раствором сравнения) и закрыть крышку кюветного отделения.

7. Ручками 5 «Чувствительность» и 6 «Установка 100 грубо и точно» установить стрелку на отсчет 100 по шкале фотометра.

8. Поворотом ручки 4 ввести кювету с исследуемым раствором в световой пучок вместо кюветы с растворителем.

9. Сделать отсчет по шкале А в единицах оптической плотности или по шкале коэффициентов пропускания Г (в %).

10. Измерение повторить 3 раза; вычислить среднее арифметическое значение определяемой величины.

## **КФК-3**

1. Включить фотометр в сеть за 30 мин. до начала измерений. Открыть крышку кюветного отделения, при этом шторка перед фотоприемниками перекрывает световой пучок. Нажать клавишу «Пуск». На верхнем цифровом табло высветится значение длины волны, на нижнем —

символ «Г» и мигающая запятая, после которой — четырехзначное число, близкое к нулю.

2. Установить в кюветное отделение кюветы: с растворителем или раствором сравнения — в дальнее гнездо кюветодержателя; с исследуемым раствором — в ближнее.

3. Поворотом ручки 4 (влево до упора) поместить в световой поток кювету с растворителем.

4. Ручкой 2 установить необходимую длину волны. Установку длин волн необходимо выполнять подводкой со стороны коротких волн к более длинным.

5. Перед измерением проверить нулевой отсчет по цифровому табло. Для этого закрыть, а потом открыть крышку кюветного отделения и нажать клавишу «нуль». «Нулевой отсчет» должен быть в пределах 0,005- **0** ,**200**.

6. Закрыть крышку кюветного отделения, нажать последовательно клавиши Г (градуировка) и Е (оптическая плотность). Слева от мигающей запятой высветится символ Е, справа — значение «0,000 ± 0,002», означающее, что начальный отсчет оптической плотности (0,000) установился правильно. Если отсчет «0,000 ±0,002» установился с большим отклонением, повторно нажать клавиши Г и Е после небольшой паузы.

7. Ручкой 4 ввести кювету с исследуемым раствором в световой поток (вправо до упора).

Отсчет по табло справа от мигающей запятой соответствует оптической плотности исследуемого раствора.

8. Измерение повторить 3 раза; вычислить среднее арифметическое значение определяемой величины.

## **Инструкция по работе с программой «Фотометрический анализ (метод градуировочного графика)»**

**Назначение программы.** Программа предназначена для автоматизации обработки экспериментальных данных при выполнении лабораторных работ по фотометрическому анализу с использованием градуировочного графика.

**Основные возможности программы.** Программа обеспечивает хранение фамилий и номеров групп студентов, выполняющих работу (до 25 человек), а также полученных в результате выполнения лабораторных работ экспериментальных данных. Все данные хранятся до момента прекращения работы программы или до их принудительного удаления.

В программе предусмотрены следующие режимы работы со списком студентов:

• первичный ввод фамилии и номера группы студента;

• выбор студента из списка;

- изменение фамилии или номера группы (например, при обнаружении допущенной при начальном вводе ошибки);
- удаление всех данных об одном студенте;
- удаление всех данных обо всех студентах, выполнявших работу.

В программе предусмотрены следующие режимы работы с экспериментальными данными:

- первичный ввод экспериментальных данных;
- добавление данных в первичный список;
- изменение данных в первичном списке;
- удаление данных из первичного списка;
- просмотр градуировочного графика;
- ввод данных для анализируемых проб и просмотр отчета о результатах определения концентрации анализируемого вещества;
- печать отчета о результатах определения концентрации анализируемого вещества;
- изменение ранее введённых значений экспериментальных данных с автоматическим переформированием графика и пересчетом результатов;
- сохранение всех данных на период работы программы.

## **Общие сведения по работе с программой, а также запуск и завершение работы программы см. на стр. 13-15.**

## **Первичный ввод фамилии и номера группы студента**

Для выполнения первичного ввода фамилии и номера группы студента нужно:

- 1. Нажать на кнопку «Новый студент» после чего активизируется поле ввода фамилии.
- 2. Ввести фамилию и инициалы студента.
- 3. Нажать на клавишу Tab или Enter, после чего активизируется поле ввода номера группы.
- 4. Ввести номер группы.
- 5. Нажать на клавишу Tab или Enter, после чего введенные фамилия и номер группы отобразятся в соответствующем списке, разблокируются кнопки управления списком и кнопка «Начать ввод исходных данных».

После завершения первичного ввода фамилии и номера группы можно приступить к вводу экспериментальных данных или продолжить действия со списком студентов, выполняющих работу.

### **Замечания.**

1. Кнопка «Новый студент» во время ввода экспериментальных данных автоматически блокируется. Поэтому ввод фамилии и номера группы студента в это время невозможен. Следует завершить ввод экспериментальных данных, после чего нажать на кнопку «Следующий студент». Если нажать на эту кнопку, не завершив ввод исходных данных, то некоторые данные могут быть потеряны.

2. Вновь вводимые фамилии проверяются на совпадение с введёнными ранее. Если такое совпадение будет обнаружено, то программа выдаст предупреждающее сообщение и потребует сменить фамилию. Если имеется неслучайное совпадение фамилий (однофамильцы), то следует каклибо изменить инициалы (например, указать полностью или сокращенно имя студента).

3. Во время выполнения первичного ввода фамилии и номера группы каждого следующего студента (начиная со второго) программа автоматически заполняет поле ввода номера группы данными, указанными при вводе информации на первого студента. Поэтому ввод номера группы можно пропустить и сразу же после попадания в это поле ввода нажать на клавишу Tab или Enter.

#### **Изменение фамилии и номера группы студента**

Для изменения ошибочно введенных при первичном вводе фамилии или номера группы нужно:

- 1. Щелкнуть по изменяемому элементу в списке студентов.
- 2. Нажать на кнопку «Изменить»; после чего активизируется поле ввода фамилии.
- 3. При необходимости ввести изменённую фамилию и/или инициалы студента.
- 4. Нажать на клавишу Tab или Enter, после чего активизируется поле ввода номера группы.
- 5. При необходимости ввести изменённый номер группы.
	- 6. Нажать на клавишу Tab или Enter, после чего введенные фамилия и номер группы отобразятся в соответствующем списке.

#### **Удаление всех данных о студенте**

В программе предусмотрена возможность удаления всех данных о любом студенте, ранее внесенном в список. Это может понадобиться, например, при обнаруженном превышении общего возможного количества студентов в списке (максимум 25 студентов). Если данные на какоголибо студента в дальнейшей работе не потребуются, то для удаления из списка студентов соответствующего элемента нужно:

- 1. Щелкнуть по удаляемому элементу в списке студентов.
- 2. Нажать на кнопку «Удалить».
- 3. В окне запроса подтверждения удаления нажать на кнопку «Удалить» или, если удаление было выбрано ошибочно, на кнопку «Отменить удаление».

#### **Удаление данных обо всех студентах**

В программе предусмотрена возможность полной очистки списка студентов и удаление всех данных обо всех студентах, выполняющих работу. Это может потребоваться, например, при переходе к работе с другой группой студентов. Для выполнения этой операции нужно:

- 1. Нажать на кнопку «Удалить все».
- 2. В окне запроса подтверждения удаления нажать на кнопку «Удалить» или, если удаление было выбрано ошибочно, на кнопку «Отменить удаление».

#### **Выбор студента из списка**

Для просмотра данных студента, ранее внесенного в список, нужно:

- 1. Щелкнуть по выбранному элементу в списке студентов.
- 2. Нажать на кнопку «Выбор».

После этого все имеющиеся данные отобразятся в соответствующих полях окна и, в зависимости от ситуации, разблокируются те или иные элементы управления.

## **Первичный ввод экспериментальных данных**

Первичный ввод данных может выполняться сразу после первичного ввода фамилии и номера группы, либо после выбора из списка студента, у которого ранее эти данные не вводились. В каждом из этих случаев окажутся разблокированными кнопки «Начать ввод данных» и «Следующий студент». В любом из возможных вариантов работы первичный ввод данных начинается с нажатия на кнопку «Начать ввод данных», после чего блокируются все элементы управления, используемые для работы со списком студентов. С помощью кнопки «Следующий студент» в любой момент времени можно прекратить ввод экспериментальных данных и перейти к работе со списком студентов. Однако нужно помнить о том, что в этом случае часть ранее введенных данных будет потеряна.

Ввод экспериментальных данных можно условно разбить на три этапа:

- 1. Ввод общих данных названия анализируемого вещества, длины волны, толщины поглощающего слоя, объема колбы, указания единиц измерения концентрации и ввода начальной концентрации стандартного раствора.
- 2. Ввод данных для построения градуировочного графика объемов стандартного раствора и соответствующих им значений оптической плотности.
- 3. Ввод данных для анализируемого вещества объема взятой аликвоты и соответствующего значения оптической плотности.

**Ввод общих данных.** Рекомендуется следующий порядок первичного ввода общих данных:

- 1. Нажать на кнопку «Начать ввод данных», после чего активизируется поле ввода названия анализируемого вещества.
- 2. Ввести название вещества.
- 3. Нажать на клавишу Tab или Enter, после чего активизируется поле ввода длины волны.
- 4. Ввести длину волны в нанометрах, следя за правильностью ввода целой и дробной частей.
- 5. Нажать на клавишу Tab или Enter, после чего активизируется поле ввода толщины поглощающего слоя.
- 6. Ввести толщину поглощающего слоя в миллиметрах, следя за правильностью ввода целой и дробной частей.
- 7. Нажать на клавишу Tab или Enter, после чего активизируется поле ввода объёма колбы.
- 8. Ввести объём колбы в миллилитрах, следя за правильностью ввода целой и дробной частей.
- 9. Дважды нажать на клавишу Tab или один раз на клавишу Enter и ещё один раз на клавишу Tab, после чего активизируется переключатель единиц измерения концентрации. Переход к переключателю единиц измерений можно выполнить также с помощью мыши.
- 10. Если текущее положение переключателя не соответствует условиям работы, то клавишами направлений  $\uparrow, \downarrow$  нужно установит требуемый вариант, а затем нажать на клавишу Tab, либо щёлкнуть по кружку, соответствующему этому варианту, а затем щёлкнуть по полю ввода концентрации рабочего раствора.
- 11. Ввести начальную концентрацию стандартного раствора, следя за правильностью ввода целой и дробной частей, а также за соответствием введенного значения и выбранных на предыдущем этапе единиц измерения.

После этого разблокируется и активизируется кнопка «Ввести», с помощью которой производится переход к вводу данных для построения градуировочного графика.

**Ввод данных для построения градуировочного графика.** Ввод данных для градуировочного графика включает в себя ввод серии значений объёмов стандартного раствора и соответствующих им оптических плотностей. Значения, входящие в эту серию, могут вводиться в произвольном порядке, изменяться и при необходимости удаляться из списка. Любые изменения в серии сразу же отражаются в списке значений.

*Ввод последовательной серии* значений производится в следующем порядке:

- 1. Нажать на кнопку «Ввести», после чего активизируется поле ввода объёма стандартного раствора.
- 2. Ввести объём стандартного раствора, следя за правильностью ввода целой и дробной частей.
- 3. Нажать на клавишу Tab или Enter, после чего активизируется поле ввода оптической плотности.
- 4. Ввести значение соответствующей оптической плотности, следя за правильностью ввода целой и дробной частей.
- 5. Нажать на клавишу Tab или Enter, после чего активизируется поле ввода объёма стандартного раствора.
- 6. Пункты 2, 3, и 4 повторить для каждого значения серии.
- 7. После ввода последних значений серии следует нажать на клавишу Tab или Enter, после чего активизируется кнопка «Завершить».
- 8. Нажать на кнопку «Завершить».
- 9. Тщательно проверить все значения введенной серии, при необходимости введенные значения исправить, удалить или добавить пропущенные.

*Включение* пропущенных или добавляемых значений в список производится так же, как и первичный ввод данных.

*Изменение ранее введенных значений.* При обнаружении ошибки во введенном значении оптической плотности следует:

- 1. Нажать на кнопку «Ввести», активизируется поле ввода объема стандартного раствора.
- 2. Повторно ввести значение объёма стандартного раствора, для которого нужно исправить значение оптической плотности.
- 3. Нажать на клавишу Tab или Enter, после чего активизируется поле ввода оптической плотности.
- 4. Ввести исправленное значение оптической плотности.
- 5. Нажать на кнопку «Завершить».

Если ошибка обнаружена до нажатия на кнопку «Завершить», то исправление ошибки происходит при повторном вводе ранее введенного значения объёма стандартного раствора и исправленного значения оптической плотности.

## **Замечание.**

Если целая часть в значении объема стандартного раствора состоит из одной цифры, то нужно сначала ввести нуль или же нажать на клавишу *—>,* а затем ввести цифру целой части. Если целая часть в значении объема равна нулю, то нужно *дважды ввести нуль* или дважды нажать на клавишу  $\rightarrow$ . После этого вводятся цифры дробной части. Дробную часть, равную нулю, можно не вводить вообще. При вводе целой части значения оптической плотности может понадобиться введение только одного нуля иди однократное нажатие на клавишу —

*Удаление значений из серии.* При обнаружении ошибки во введенном значении объёма стандартного раствора соответствующие значения требуется удалить из серии. Для этого нужно:

- 1. Выделить удаляемый элемент в списке значений серии.
- 2. Нажать на кнопку «Удалить».
- 3. В окне запроса подтверждения удаления нажать на кнопку «Удалить» или, если удаление было выбрано ошибочно, на кнопку «Отменить удаление».

## **Просмотр градуировочного графика**

После ввода серии значений объёмов стандартных растворов и их оптических плотностей следует вывести на экран градуировочный график. Для этого нужно нажать на кнопку «График». Следует внимательно проанализировать полученный график и при необходимости исправить или дополнить список. При внесении любых изменений в список значений график будет удален из окна. Для просмотра графика после завершения корректировки списка нужно вновь нажать на кнопку «График».

**Ввод данных для анализируемого вещества** и просмотр отчета о результатах определения концентрации анализируемого вещества производится в следующем порядке:

- 1. Нажать на кнопку «Проба».
- 2. Ввести объём аликвоты (если она известна, в противном случае ввести объём мерной колбы), следя за правильностью ввода целой и дробной частей.
- 3. Нажать на клавишу Tab или Enter, после чего активизируется поле ввода оптической плотности.
- 4. Ввести значение оптической плотности анализируемого вещества, следя за правильностью ввода целой и дробной частей.
- 5. Нажать на клавишу Tab или Enter, после чего активизируется кнопка «Отчет»
- 6. Нажать на кнопку «Отчет».
- 7. Просмотреть выведенный справа от градуировочного графика отчет о результатах определения концентрации анализируемого вешества.
- 8. При необходимости введения данных для нескольких проб нужно нажать на кнопку «Сл. проба» и повторить п. 2-7 для каждой пробы

#### Печать отчета

После завершения ввода всех экспериментальных данных, просмотра градуировочного графика и отчета копии графика и отчета можно получить на бумажном носителе. Для этого нужно убедиться в готовности принтера к работе (включить электропитание принтера, заправить лист бумаги, желательно формата А4) и нажать на кнолку «Печать».

#### Изменение экспериментальных данных

Любые ранее введенные числовые и текстовые данные могут быть при последующем анализе изменены. Эти изменения можно осуществлять как во время первичного ввода данных, так и при их повторном просмотре. Изменения в списках фамилий студентов и серии значений производятся по правилам, описанным выше. А для внесения изменений в остальные данные следует щелкнуть по полю ввода изменяемого данного. ввести исправленное значение и нажать на клавишу Tab или Enter. После этого градуировочный график и отчет из окна программы удаляются и производится автоматический пересчет всех величин, связанных с изменённым значением. Для просмотра измененных графиков и/или отчета следует нажать на соответствующую кнопку.

## Сохранение данных

Завершение выполнения лабораторной работы и сохранение всех введенных данных (на период работы программы) производится нажатием на кнопку «Следующий студент». При этом все поля ввода экспериментальных данных очищаются и активизируются органы управления списком студентов.

#### Работа №6. Определение железа (III) в виде роданида

Метод основан на взаимодействии Fe(III) в сильнокислой среде с роданид-ионами с образованием комплексного соединения, окрашенного в кроваво-красный цвет. Интенсивность окраски пропорциональна концентрации ионов  $Fe^{3+}$ . Чувствительность метода 0.05-1 мг/л ионов  $Fe^{3+}$ .

 $\text{Fe}^{3+} + \text{nCNS}^{-}$   $\overline{\rightarrow}$   $\text{[Fe(CNS)]}$   $]^{3-n}$ 

В зависимости от концентрации роданида и кислотности среды Fe(III) может образовывать различные комплексы состава  $[Fe(CNS)]^{3-n}$ , где  $n = 1, ..., 6$ .

Для получения воспроизводимых результатов при фотометрических определениях Fe(III) необходимо соблюдать равенство концентраций роданид-ионов в исследуемых и стандартных растворах и поддерживать определенную кислотность раствора. Обычно добавляют большой избыток роданида (при этом в растворе преимущественно образуется комплексный ион [Fe(CNS), ]); оптимальной кислотностью считается интервал 0,05-0,1н. При соблюдении этих условий растворы подчиняются закону Бугера-Ламберта-Бера в большом интервале концентраций железа.

Внимание! Окраска образующихся комплексов из-за восстановления Fe(III) ионами роданида малоустойчива, поэтому фотометрировать раствор необходимо сразу же после добавления раствора роданида.

Определению железа в виде роданида мешают:

а) ионы, образующие с Fe(III) комплексные соединения, например ионы F<sup>-</sup>, Cl<sup>-</sup>, PO<sup>3-</sup>, AsO<sup>3</sup>-, C<sub>4</sub>H<sub>4</sub>O<sup>2-</sup>, CH<sub>2</sub>COO<sup>-</sup>, SO<sup>2-</sup>;

б) восстановители, способные восстанавливать трехвалентное железо до двухвалентного: S<sup>2-</sup>, SO<sup>2-</sup>, J<sup>-</sup>, Sn<sup>2+</sup>;

в) окислители, разрушающие роданид-ион: МпО, NO, Cr<sup>2+</sup>, H,O,, разбавленная H,SO..

Реагенты и оборудование

Стандартный раствор соли Fe(III)(NH<sub>4</sub>Fe(SO<sub>4</sub>), ·12H<sub>2</sub>O), 1 мл раствора содержит 0.1 мг железа.

Роданид калия (или аммония), 10%-ный раствор

Азотная кислота, разбавленная 1:1

Колориметр фотоэлектрический концентрационный КФК-2 или КФК-3

Компьютер (не менее чем 486 модель, 32М оперативная память, 500М жесткий диск, принтер, операционная система Windows 95/98)

Мерные колбы емкостью 25 мл

Пипетки градуированные емкостью 1 мл и 5 мл Набор кювет

48

### *Выполнение работы*

Построение градуировочного графика: в мерные колбы емкостью 25 мл последовательно вносят 0,00; 0,25; 0,50; 0,75; 1,00; 1,50; 2,00; 3,00; 4,00; 5,00 мл стандартного раствора соли Fe(III). В каждую из колб добавляют по 1 мл HNO, (1:1), затем последовательно по 4 мл KCNS (или NH<sub>4</sub>CNS), доводят объем раствора до метки дистиллированной водой, тщательно перемешивают и **сразу же** измеряют оптические плотности растворов с предварительно выбранной оптимальной длиной волны (интервал 450-500 нм) в кювете с оптимальной толщиной.

Вводят в компьютер данные об анализируемом веществе (название, объем колбы, начальную концентрацию стандартного раствора); длине волны *X,* при которой проводился анализ; толщине кюветы /. Затем для построения графика зависимости *A=f(c)* вводят данные, полученные при фотометрировании стандартных растворов.

Исследуемый на содержание ионов железа (III) раствор помещают в мерную колбу емкостью 25 мл, добавляют 1 мл HNO<sub>3</sub> (1:1), 4 мл KCNS, доводят объем раствора до метки дистиллированной водой, перемешивают и фотометрируют в тех же условиях  $(\lambda, u)$ , что и при построении градуировочного графика. Измеренную оптическую плотность анализируемого раствора А, вводят в компьютер и получают рассчитанное по градуировочному графику значение концентрации Fe(III) в анализируемом растворе.

## *Работа №7.* **Определение железа (III) в виде трисульфосалицилата**

Метод основан на взаимодействии Fe(III) с сульфосалициловой кислотой

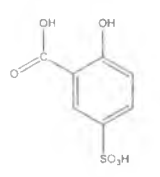

с образованием внутрикомплексных соединений различного цвета в зависимости от pH среды. При pH = 1,8-2,5 образуется окрашенный в буровато-розовый цвет комплексный катион FeSal<sup>+</sup>, где Sal<sup>2</sup> — анион сульфосалициловой кислоты. При pH = 4-8 получается комплексный анион Fe(Sal) $^{\circ}$  бурого цвета; при pH = 8-12 образуется трисульфосалицилаг ион Fe(Sal), желтого цвета:

$$
\mathbf{Fe}^{3+} + 3\mathbf{Sal}^{2-} \stackrel{\mathbf{L}}{\rightarrow} \mathbf{Fe(Sal)}_3^{3-}
$$

**При pH >12 происходит разложение комплекса с выделением осадка гидроксида железа.**

Выбор комплексного соединения железа для колориметрического анализа обусловливается конкретно заданными условиями. В настоящей работе основой фотометрирования является желтая окраска иона трисульфо-салицилата  $Fe(Sal)$ ,

Определению железа в виде трисульфосалицилата мешают:

а) ионы, образующие с сульфосалициловой кислотой бесцветные комплексные соединения:  $Al^{3+}$ ,  $Mg^{2+}$  и др. Их присутствие требует дополнительного расхода реагента;

б)  $Cu^{2*}$ ,  $Co^{2*}$ ,  $Ni^{2*}$  собственной окраской. Мель связывают в бесцветный комплекс тиосульфатом натрия;

в) присутствие марганца в щелочной среде.

#### *Реагенты и оборудование*

Стандартный раствор соли Fe(III), 1 мл раствора содержит 0,1 мг железа Сульфосалициловая кислота, 10%-ный раствор

Аммиак, 10%-ный раствор

Колориметр фотоэлектрический концентрационный КФК-2 или КФК-3 Компьютер (не менее чем 486 модель, 32М оперативная память, 500М жесткий диск, принтер, операционная система Windows 95/98) Мерные колбы емкостью 50 мл

Пипетки, градуированные емкостью 1 мл и 5 мл

Набор кювет

### *Выполнение работы*

Построение градуировочного графика: в мерные колбы емкостью 50 мл последовательно вливают 0,00; 0,50; 1,00; 1,50; 2,00; 2,50; 3,00 мл стандартного раствора соли железа; добавляют по 5 мл раствора аммиака и по 5 мл раствора сульфосалициловой кислоты. Объем раствора в каждой колбе доводят до метки дистиллированной водой, тщательно перемешивают. Подбирают кювету и оптимальную длину волны и измеряют оптические плотности растворов.

Полученные данные вместе с данными об анализируемом веществе вводят в компьютер и просматривают градуировочный г рафик *A=f(c),* выведенный на экран монитора.

Исследуемый на содержание ионов железа (III) раствор помещают в мерную колбу емкостью 50 мл, добавляют по 5 мл растворов аммиака и сульфосалициловой кислоты, доводят объем раствора до метки дистиллированной водой, перемешивают и фотометрируют в тех же условиях *(X* и /), что и при построении градуировочного графика. Значение измеренной оптической плотности Ах вводят в компьютер и получают рассчитанное по градуировочному графику значение концентрации Fe(III) в анализируемом растворе.

## **Правила техники безопасности при выполнении работ методами потенциометрии и фотометрии**

При выполнении работ методами потенциометрического и фотометрического анализов используются разбавленные и концентрированные кислоты и щелочи, а также различные электроприборы. В целях обеспечения безопасной работы необходимо соблюдать следующие правила.

## **При работе с кислотами и щелочами**

1. Пользоваться средствами индивидуальной защиты (халат, очки, перчатки), т.к. при попадании концентрированных кислот на одежду последняя обугливается, а при попадании концентрированных кислот и щелочей на кожу и слизистые оболочки могут возникнуть сильные ожоги и медленно заживающие язвы.

2. Набирать кислоты и щелочи в пипетки, используя резиновую грушу, а не ртом, т.к. при этом может возникнуть раздражение верхних дыхательных путей.

3. При попадании кислоты или щелочи на кожу быстро промыть пораженный участок большим количеством воды, а затем раствором соды — при ожогах кислотой; 3%-ным раствором борной кислоты — при ожогах щелочью.

4. При попадании брызг кислоты в глаза немедленно промыть их обильным количеством воды, затем 3%-ным раствором гидрокарбоната натрия и обратиться к врачу.

5. Разлитые кислоты или щелочи засыпать песком, нейтрализовать и лишь после этого провести уборку.

## **При работе с электрооборудованием**

1. Включать прибор в сеть только после проверки наличия и состояния защитного зануления и осмотра розетки, вилки, питающего шнура электроустановки. Не должно быть нарушения изоляции проводов, трещин на вилке и розетке.

2. При обнаружении неисправности электроустановки во время работы (искрение, запах горящей резины, «покусывание» при прикосновении к корпусу) немедленно ее отключить и доложить преподавателю.

3. Не оставлять без присмотра работающий прибор, при перерывах в подаче электроэнергии отключить его от сети.

4. При загорании электроустановки немедленно отключить ее и тушить только песком, кошмой, углекислотными ог нетушителями.

5. По окончании работы отключить электроустановку, вынуть вилку из розетки.

## **БИБЛИОГРАФИЧЕСКИЙ СПИСОК**

1. Васильев В.П. Аналитическая химия: В 2 частях. Ч. 2. М.: Высшая школа, 1989. 384 с.

2. Пилипенко А.Т., Пятницкий И.В. Аналитическая химия: В 2 кн. Кн. 1. М.: Химия, 1990. 480 с.

3. Основы аналитической химии: В 2 кн. /Под ред. Ю.А. Золотова. Кн.2. М.: Высшая школа. 1996. 461 с.

4. Физико-химические методы анализа / Под ред. В.Б. Алесковского и К.Б. Яцимирского. М.: Химия, 1964. 452 с.

6. Петрова Е.И., Терентьев В.А. Физико-химические методы анализа: Лаб. практикум. 4.2. Куйбышев: Изд-во «Куйбышевский университет», 1982.51 с.

## СОДЕРЖАНИЕ

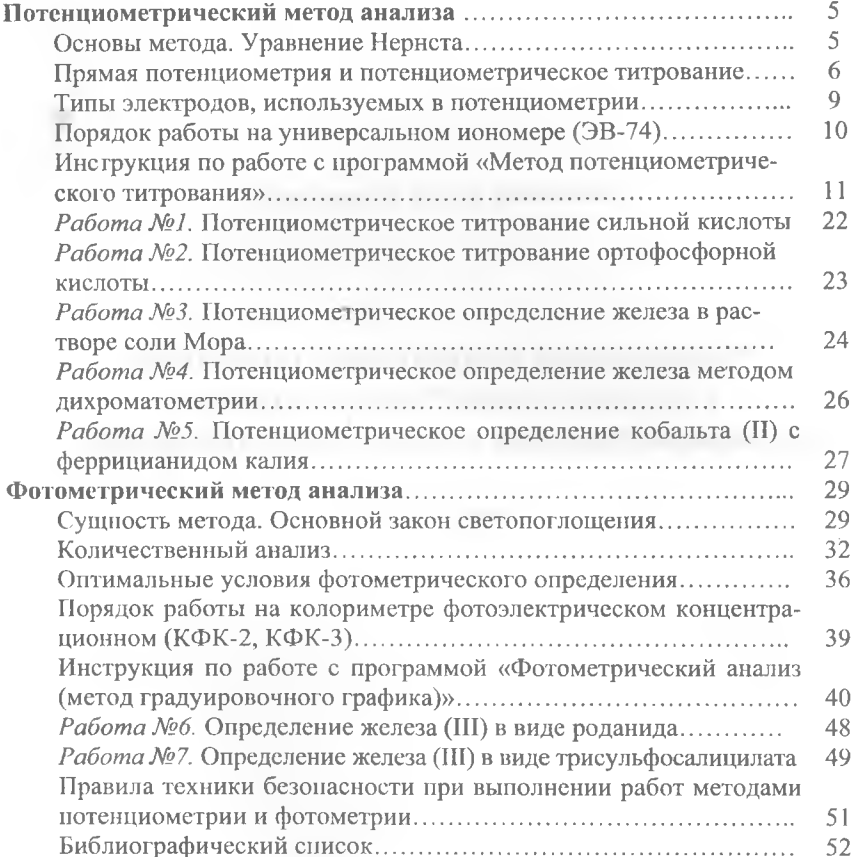

Степанова Раиса Федоровна

# ИСПОЛЬЗОВАНИЕ КОМПЬЮТЕРНЫХ ТЕХНОЛОГИЙ В ПРАКТИКЕ КОЛИЧЕСТВЕННОГО АНАЛИЗА. ПОТЕНЦИОМЕТРИЧЕСКИЙ И ФОТОМЕТРИЧЕСКИЙ МЕТОДЫ

*Учебное пособие*

Редактор Н.А.Волынкина Компьютерная верстка, макет П.П.Бариновой

Лицензия ИД № 06178 от 01.11.01. Подписано в печать 15.07.04. Гарнитура «Times New Roman». Формат 60x84/16. Бумага офсетная. Печать оперативная. Объем 3,25 уел. печ. л., 3,5 уч. -изд. л. Тираж 150 экз. Заказ № */У£~ .* Издательство «Самарский университет», 443011, г. Самара, ул. Ак. Навлова, д.1.

Отпечатано ООО «Универс-групп»